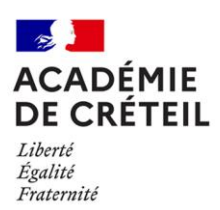

### **Annexe 2**

### **Titre : Les questions clés pour l'agent bénéficiaire de l'entretien professionnel**

La fiche de poste est un outil précieux de préparation de l'entretien professionnel. C'est un inventaire qui aide à répondre aux différentes interrogations.

Voici par ailleurs, une liste de questions possibles pour préparer son entretien :

- Les activités auxquelles j'attache le plus d'importance ?
- Ce qui me demande le plus d'attention et d'efforts ?
- Pourquoi?
- Celles qui m'intéressent le plus ?
- Celles qui m'intéressent le moins ?
- Pourquoi ?
- Celles où je réussis le mieux, où je réussis le moins bien ?
- Pourquoi ?
- Les domaines pour lesquels j'ai besoin de plus de directives, d'expériences, d'informations ou de formations ?
- Par rapport aux missions, activités de mon poste et par rapport aux objectifs fixés, quels sont les points que j'estime satisfaisants ?
- Moins satisfaisants ?
- Pourquoi ?
- Quelles évolutions pour mon poste ?
- Les activités que j'aimerais effectuer ?
- Celles que j'aimerais ne plus effectuer ou différemment ?
- Les objectifs professionnels que je souhaite proposer à mon responsable, et les moyens dont j'ai besoin pour réussir ?
- Les projets professionnels à court et moyen termes et les capacités et compétences que cela requiert et que je devrai valider ?
- Les formations que je voudrais suivre en lien avec ma fonction ?

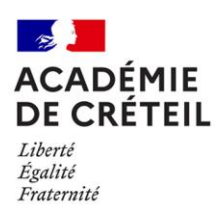

## **Annexe 3**

### **Titre : Les critères d'appréciation de la valeur professionnelle des agents**

Remarque méthodologique : dans chacune des trois rubriques obligatoires tout comme dans la quatrième rubrique facultative, les critères énumérés doivent prendre en compte la spécificité du métier de l'agent et les exigences du poste qu'il occupe. De ce fait, certains critères apparaitront non pertinents et ne seront pas retenus, de même que certains critères peuvent être pris en compte avec plus ou moins d'importance ou d'intensité.

### **1 ; Les compétences professionnelles et la technicité :**

- Maitrise technique ou expertise scientifique du domaine d'activité :
- Implication dans l'actualisation de ses connaissances professionnelles, volonté de s'informer et de se former ;
- Connaissance de l'environnement professionnel et capacité à s'y situer ;
- Capacité à appréhender les enjeux des dossiers et des affaires traitées ;
- Capacité d'anticipation et d'innovation ;
- Capacité d'analyse, de synthèse et de résolution des problèmes ;
- Qualités d'expression écrite ;
- Qualités d'expression orale.

### **2. La contribution à l'activité du service :**

- Sens du service public et conscience professionnelle ;
- Capacité à respecter l'organisation collective du travail ;
- Rigueur et efficacité (fiabilité et qualité du travail effectué, respect des délais, des normes et des procédures, sens de l'organisation, sens de la méthode, attention portée à la qualité du service rendu) ;
- Aptitude à exercer des responsabilités particulières ou à faire face aux sujétions spécifiques du poste occupé ;
- Capacité à partager l'information, à transférer les connaissances et à rendre compte ;
- Dynamisme et capacité à réagir ;
- Sens des responsabilités ;
- Capacité de travail ;
- Capacité à s'investir dans des projets ;
- Contribution au respect des règles d'hygiène et de sécurité.

### **3. Les capacités professionnelles et relationnelles :**

- Autonomie, discernement et sens des initiatives dans l'exercice de ses attributions ;
- Capacité d'adaptation ;
- Capacité à travailler en équipe ;
- Aptitudes relationnelles (avec le public et dans l'environnement professionnel), notamment maîtrise de soi.

### 4. **Le cas échéant, l'aptitude à l'encadrement et/ou à la conduite de projets**

- Capacité d'organisation et de pilotage ;
- Aptitude à la conduite de projet
- Capacité à déléguer
- Aptitude au dialogue, à la communication, à la négociation

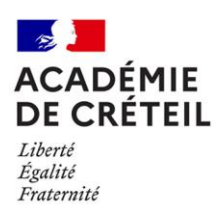

### **Annexe 4**

### **Présentation de l'outil ESTEVE**

Le modèle de compte rendu d'entretien professionnel et de formation « Éducation nationale » a été téléchargé dans ESTEVE. L'application est simple d'utilisation et permet de conserver l'historique de la rédaction pour la campagne de l'année suivante. Lorsqu'il s'agit de la première année d'utilisation, il n'y a pas d'historique des précédents entretiens.

La campagne d'évaluation est ainsi réalisée en intégralité dans l'outil, de l'ouverture à la fermeture de la campagne (rédaction, signature), hors recours actuellement.

### Connexion

Pour l'ensemble des utilisateurs, seules les adresses mail professionnelles doivent être utilisées. Chaque utilisateur reçoit, sur sa messagerie professionnelle, un courriel l'informant de l'ouverture de l'accès le concernant, aux différentes étapes d'ouverture de la campagne.

L'application ESTEVE est compatible avec les deux navigateurs suivants :

- Mozilla Firefox
- Microsoft Edge

### Les différentes étapes

- Après validation des agents évaluables par les services de la DPAE, un lien d'accès à ESTEVE est transmis aux supérieurs hiérarchiques directs, sur leur messagerie académique ;

- Avant le début de la campagne, les supérieurs hiérarchiques directs (N+1) valident les agents de leur périmètre dans l'outil et alertent les services de la DPAE via ESTEVE en cas d'erreurs (exemple : modification du supérieur hiérarchique direct, agent absent dans ESTVE, erreur sur le N+2 identifié). Les N+1 ouvrent ensuite la campagne aux agents qu'ils ont validés et à leur N+2.

- Le supérieur hiérarchique direct prépare et planifie l'entretien avec son agent. Il renseigne le CREP directement dans l'outil. Lorsqu'il signe le CREP, ce dernier est automatiquement transmis à l'agent pour visa sur sa messagerie académique ;

- L'agent vise son CREP dans l'outil. Celui- ci est transmis à l'autorité hiérarchique (N+2) qui le complète et le signe. Le CREP est alors transmis une dernière fois dans l'outil à l'agent. Si l'agent refuse de signer et demande une correction, le N+2 en est avisé et peut le renvoyer au N+1 pour correction éventuelle.

- L'agent signe ou refuse de signer définitivement son CREP, qui est alors récupéré par les gestionnaires de la DPAE via l'outil ESTEVE et archivé.

Je vous rappelle que la signature de l'agent vaut seulement prise de connaissance du compte-rendu de l'entretien professionnel et ne signifie pas une acceptation des termes de celui-ci. Aussi, dans l'hypothèse où l'agent souhaiterait contester son compte rendu, sa signature reste obligatoire afin de certifier que l'agent a eu connaissance du compte-rendu.

Si celui-ci refuse tout de même de signer définitivement son CREP, il doit s'entretenir avec son supérieur hiérarchique direct (n+1) pour l'en informer. Seul le supérieur hiérarchique direct (N+1) a les habilitations dans l'application pour notifier le « Refus de signature du CREP ».

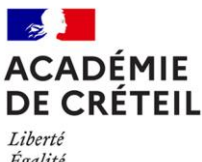

Égalité Fraternité

### Assistance technique ou administrative

Les gestionnaires d'opérations collectives en charge de la gestion du corps de l'agent dont les coordonnées figurent dans le timbre de la présente circulaire restent disponibles pour répondre à vos questions sur l'utilisation d'ESTEVE.

Je vous invite à prendre connaissance des guides utilisateurs qui sont disponibles dans l'outil ESTEVE pour l' agent, le supérieur hiérarchique direct (N+)1 et l'autorité hiérarchique (N+2) ainsi que dans les annexes 6, 7 et 8 de la présente circulaire.

En cas de difficultés techniques, vous pouvez suivre la procédure habituelle du ticket Pass.

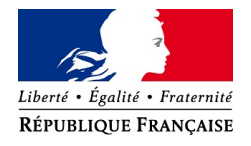

### **MINISTERE DE L'EDUCATION NATIONALE ET DE LA JEUNESSE, MINISTERE DE L'ENSEIGNEMENT SUPERIEUR, DE LA RECHERCHE ET DE L'INNOVATION**

### **COMPTE RENDU D'ENTRETIEN PROFESSIONNEL ANNÉE 2023-2024**

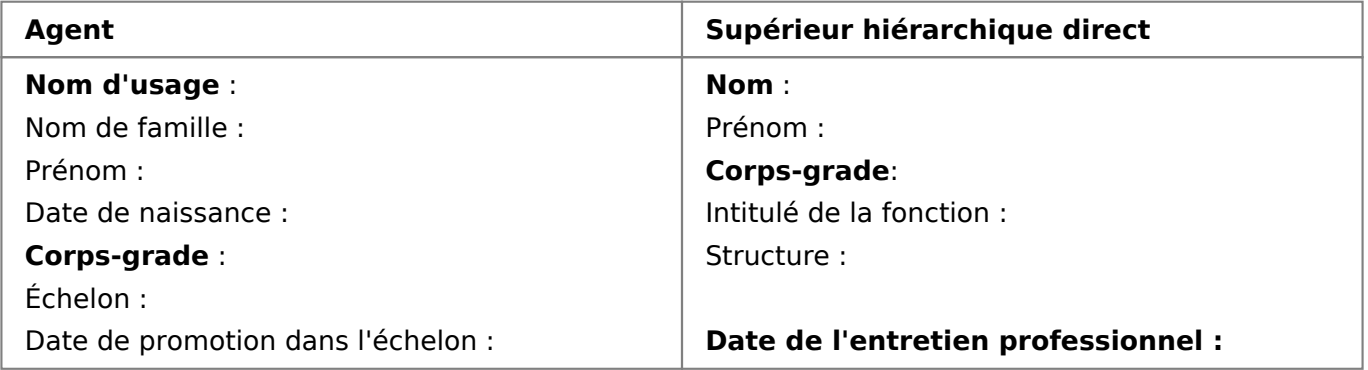

### **1. DESCRIPTION DU POSTE OCCUPÉ PAR L'AGENT**

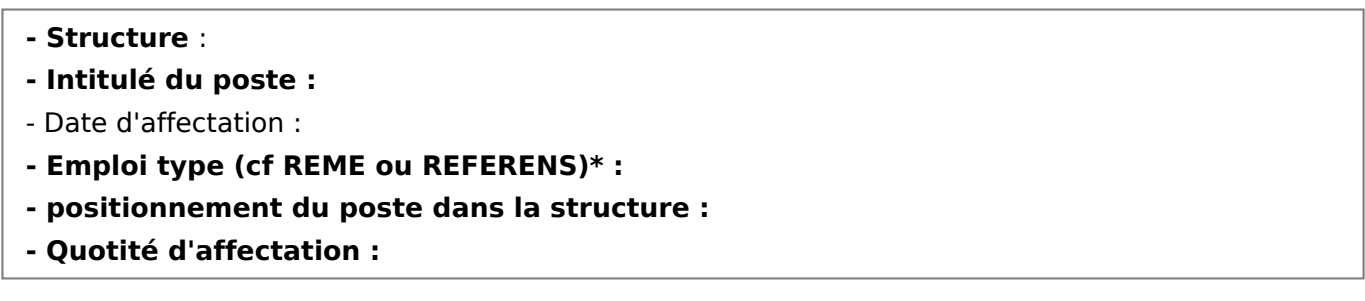

\*Selon le corps

**Missions du poste :** 

### **Le cas échéant, fonctions d'encadrement ou de conduite de projet :**

- l'agent assume-t-il des fonctions de conduite de projet ? □ Oui □ Non

- l'agent assume-t-il des fonctions d'encadrement ?  $□$  Oui  $□$  Non

Si oui, préciser le nombre d'agents : … et leur répartition par catégorie : … A - … B - … C

### **2 - ÉVALUATION DE L'ANNÉE ÉCOULÉE**

### **2.1 Rappel des objectifs d'activités attendus fixés l'année précédente**

 (Merci d'indiquer si des démarches ou moyens spécifiques ont été mis en œuvre pour atteindre ces objectifs)

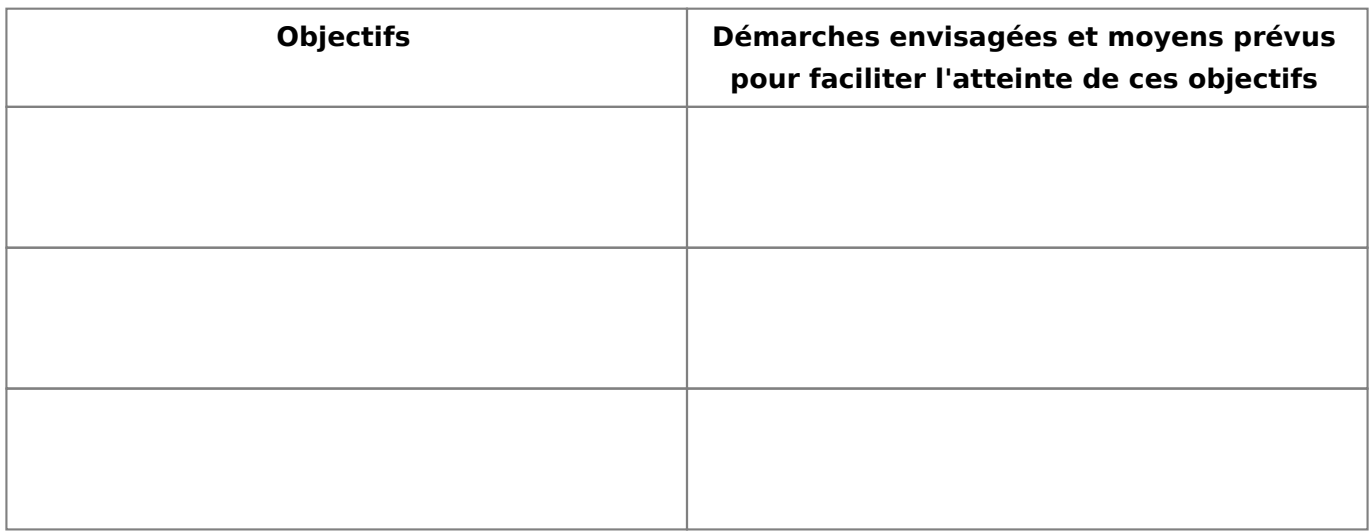

### **2.2 Événements survenus au cours de la période écoulée ayant entraîné un impact sur l'activité**

(nouvelles orientations, réorganisations, nouvelles méthodes, nouveaux outils, etc.)

### **3 – VALEUR PROFESSIONNELLE ET MANIERE DE SERVIR DU FONCTIONNAIRE**

### **3.1 Critères d'appréciation :**

 L'évaluateur retient, pour apprécier la valeur professionnelle des agents au cours de l'entretien professionnel, les critères annexés à l'arrêté ministériel et qui sont adaptés à la nature des tâches qui leur sont confiées, au niveau de leurs responsabilités et au contexte professionnel.

 Pour les infirmiers et les médecins seules les parties 2, 3 et 4 doivent être renseignées en tenant compte des limites légales et règlementaires en matière de secret professionnel imposées à ces professionnels

### **1. Les compétences professionnelles et technicité**

 (maîtrise technique ou expertise scientifique du domaine d'activité, connaissance de l'environnement professionnel et capacité à s'y situer, qualité d'expression écrite, qualité d'expression orale…)

### **2. La contribution à l'activité du service**

 (capacité à partager l'information, à transférer les connaissances et à rendre compte, capacité à s'investir dans des projets, sens du service public et conscience professionnelle, capacité à respecter l'organisation collective du travail…)

### **3. Les capacités professionnelles et relationnelles**

(autonomie, discernement et sens des initiatives dans l'exercice de ses attributions, capacité d'adaptation, capacité à travailler en équipe…)

### **4. Le cas échéant, aptitude à l'encadrement et/ou à la conduite de projets**

 (capacité d'organisation et de pilotage, aptitude à la conduite de projets, capacité à déléguer, aptitude au dialogue, à la communication et à la négociation…)

### **3.2 Appréciation générale sur la valeur professionnelle, la manière de servir et la réalisation des objectifs**

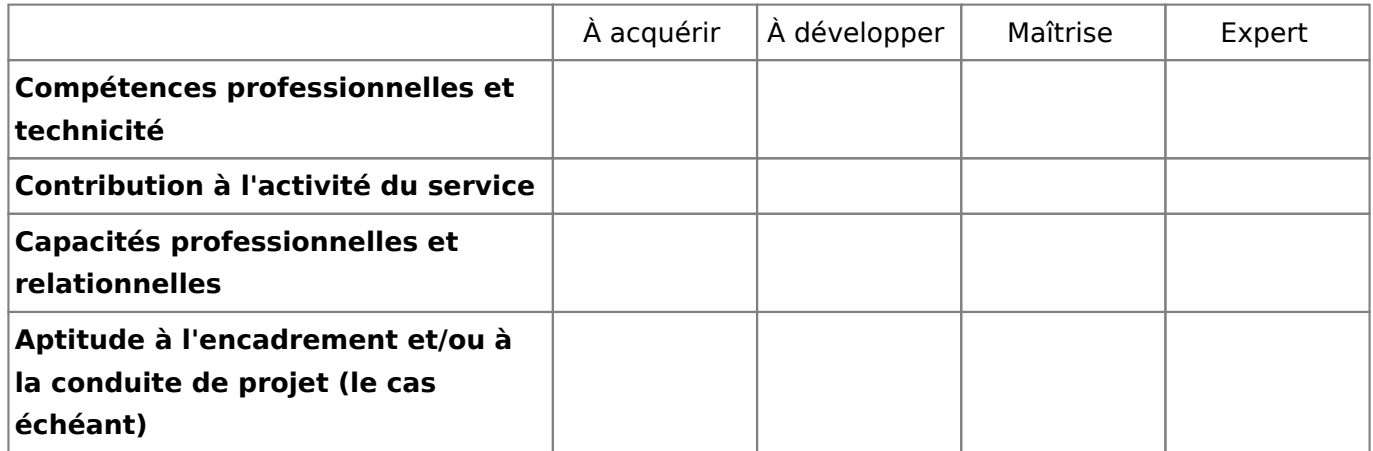

### **Réalisation des objectifs de l'année écoulée** (cf paragraphe 2.1)

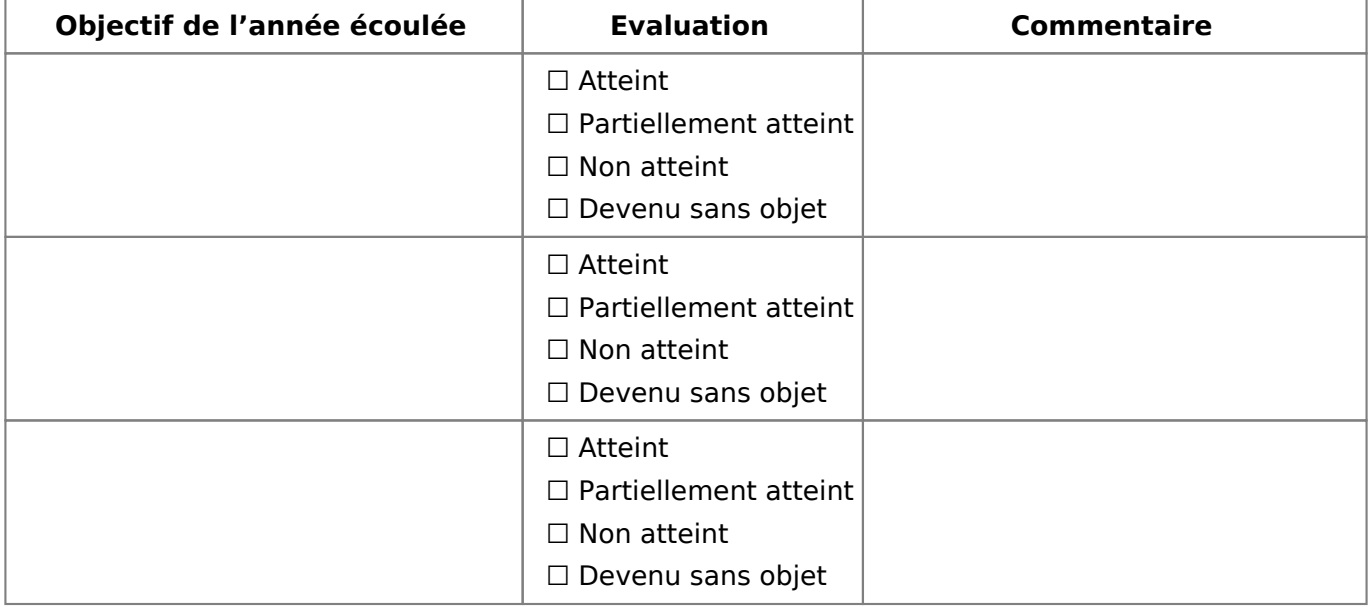

### **Appréciation littérale \***

\* Merci d'apporter un soin particulier à cette appréciation qui constitue un critère pour l'avancement de grade des agents et pourra être repris dans les rapports liés à la promotion de grade.

### **4 - ACQUIS DE L'EXPÉRIENCE PROFESSIONNELLE**

(vous indiquerez également dans cette rubrique si l'agent occupe des fonctions de formateur, de membre de jury, d'assistant de prévention, mandat électif…)

### **5 - OBJECTIFS FIXÉS POUR LA NOUVELLE ANNÉE**

Objectifs d'activités attendus et démarche envisagée, et moyens à prévoir dont la formation, pour faciliter l'atteinte des objectifs

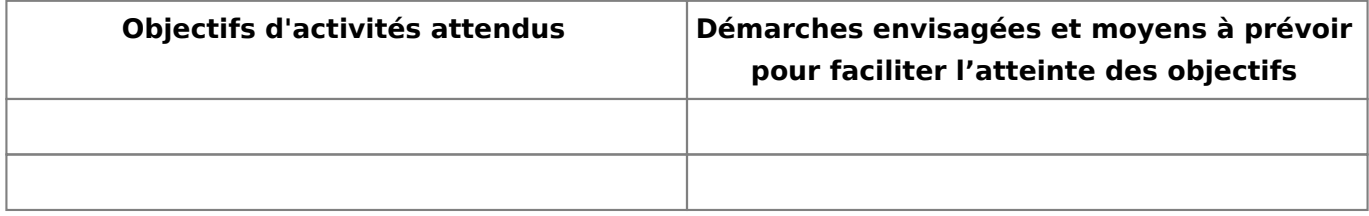

### **6 - PERSPÉCTIVES D'ÉVOLUTION PROFESSIONNELLE**

### **6.1. Évolution des activités (préciser l'échéance envisagée)**

### **6.2. Évolution de carrière**

**ATTENTION : à compléter obligatoirement pour les agents ayant atteint le dernier échelon de leur grade depuis au moins trois ans au 31/12 de l'année au titre de la présente évaluation, et lorsque la nomination à ce grade ne résulte pas d'un avancement de grade ou d'un accès à celui-ci par concours ou promotion internes (Décret n° 2017-722 du 02/05/2017 relatif aux modalités d'appréciation de la valeur et de l'expérience professionnelles de certains fonctionnaires éligibles à un avancement de grade)**

### **7 – SIGNATURE DU SUPÉRIEUR HIÉRARCHIQUE DIRECT**

Date de l'entretien :

Date de transmission du compte-rendu :

Prénom, Nom, qualité et signature du responsable hiérarchique :

### **8 – OBSERVATIONS DE l'AGENT SUR SON ÉVALUATION**

(dans un délai d'une semaine à compter de la date de transmission du compte rendu)

Sur l'entretien :

Sur les perspectives de carrière et de mobilité :

Date et signature:

### **9 – SIGNATURE DE l'AUTORITÉ HIÉRARCHIQUE**

Date :

Observation de l'Autorité Hiérarchique :

Prénom, Nom et signature de l'autorité hiérarchique :

Titre:

### **10 – SIGNATURE DE l'AGENT**

Prénom et Nom de l'agent :

Fonction :

Date :

Signature :

La date et la signature ont pour seul objet de témoigner de la tenue de l'entretien

#### **Modalités de recours :**

**- recours spécifique (Article 6 du décret n° 2010-888 du 28 juillet 2010) :**

#### **- recours de droit commun :**

L'agent qui souhaite contester son compte rendu d'entretien professionnel peut exercer un recours de droit commun devant le juge administratif dans les 2 mois suivant la notification du compte rendu de l'entretien professionnel, sans exercer de recours gracieux ou hiérarchique (et sans saisir la CAP) ou après avoir exercé un recours administratif de droit commun (gracieux ou hiérarchique).

Il peut enfin saisir le juge administratif à l'issue de la procédure spécifique définie par l'article 6 précité. Le délai de recours contentieux, suspendu durant cette procédure, repart à compter de la notification de la décision finale de l'administration faisant suite à l'avis rendu par la CAP.

L'agent peut saisir l'autorité hiérarchique d'une demande de révision de son compte rendu d'entretien professionnel. Ce recours hiérarchique doit être exercé dans le délai de 15 jours francs suivant la notification du compte rendu d'entretien professionnel.

La réponse de l'autorité hiérarchique doit être notifiée dans un délai de 15 jours francs à compter de la date de réception de la demande de révision du compte rendu de l'entretien professionnel.

A compter de la date de la notification de cette réponse l'agent peut saisir la commission administrative paritaire dans un délai d'un mois. Le recours hiérarchique est le préalable obligatoire à la saisine de la CAP.

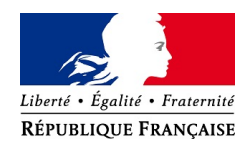

### **MINISTERE DE L'EDUCATION NATIONALE ET DE LA JEUNESSE, MINISTERE DE L'ENSEIGNEMENT SUPERIEUR, DE LA RECHERCHE ET DE L'INNOVATION**

### **COMPTE RENDU D'ENTRETIEN DE FORMATION ANNÉE 2023-2024**

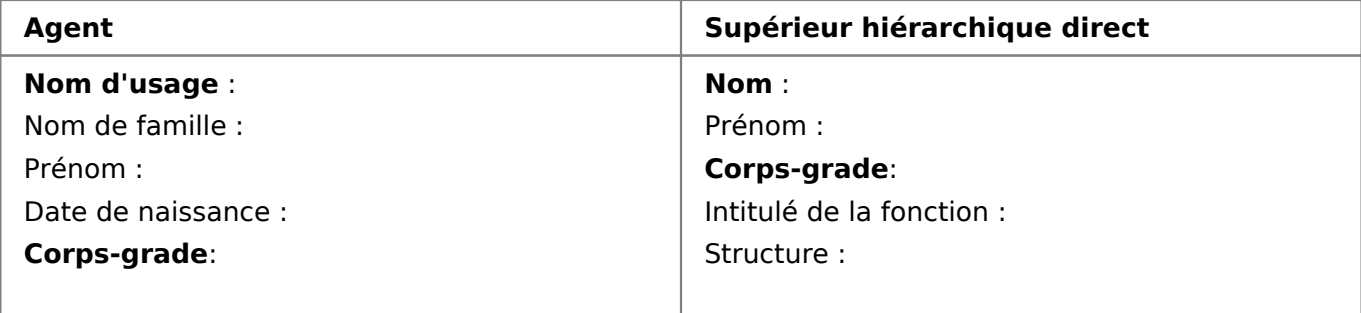

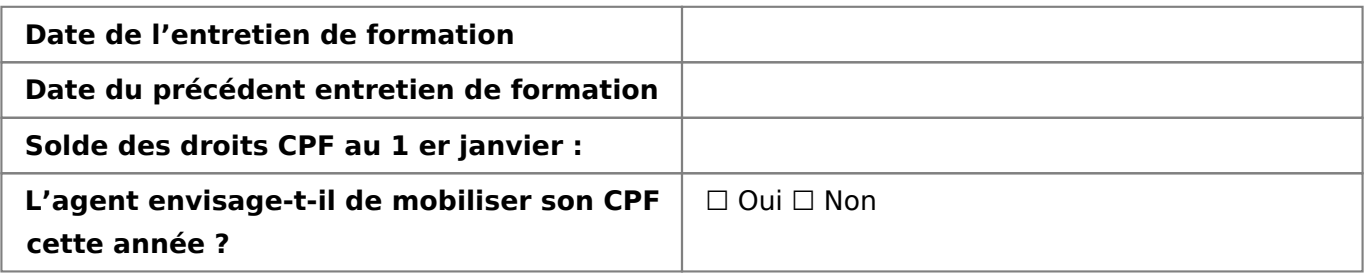

### **1 - DESCRIPTION DU POSTE OCCUPE PAR L'AGENT**

- structure :
- intitulé du poste :
- date d'affectation :
- emploi type (cf REME ou REFERENS)\* :
- positionnement du poste dans la structure :
- quotité d'affectation :

\*Selon le corps

Missions du poste :

### **Le cas échéant, fonctions d'encadrement ou de conduite de projet :**

- l'agent assume-t-il des fonctions de conduite de projet ? □ Oui □ Non

- l'agent assume-t-il des fonctions d'encadrement ?  $□$  Oui  $□$  Non

Si oui, préciser le nombre d'agents : … et leur répartition par catégorie : … A - … B - … C

### **Activités de transfert de compétences ou d'accompagnement des agents**

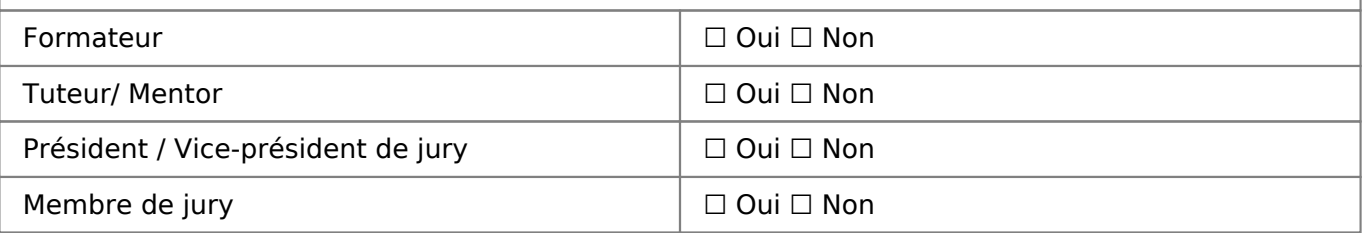

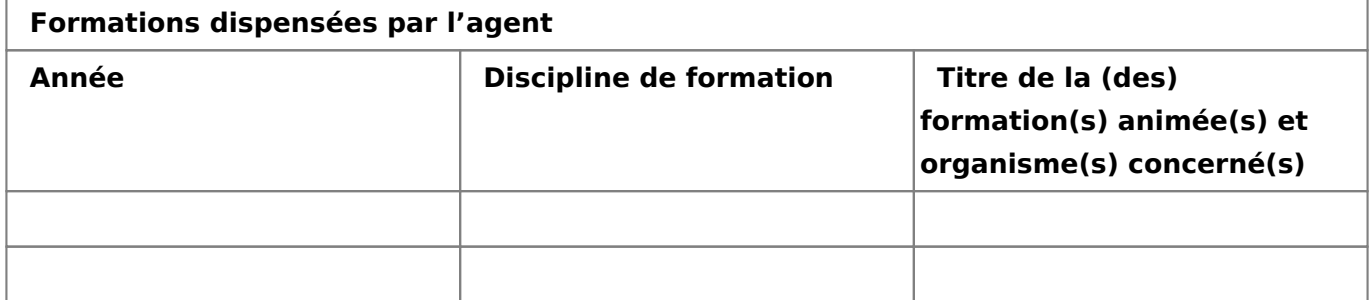

### **2 – BILAN DES FORMATIONS SUIVIES SUR LA PERIODE ECOULEE**

Sessions réalisées du 1er septembre 2023 au 31 août 2024

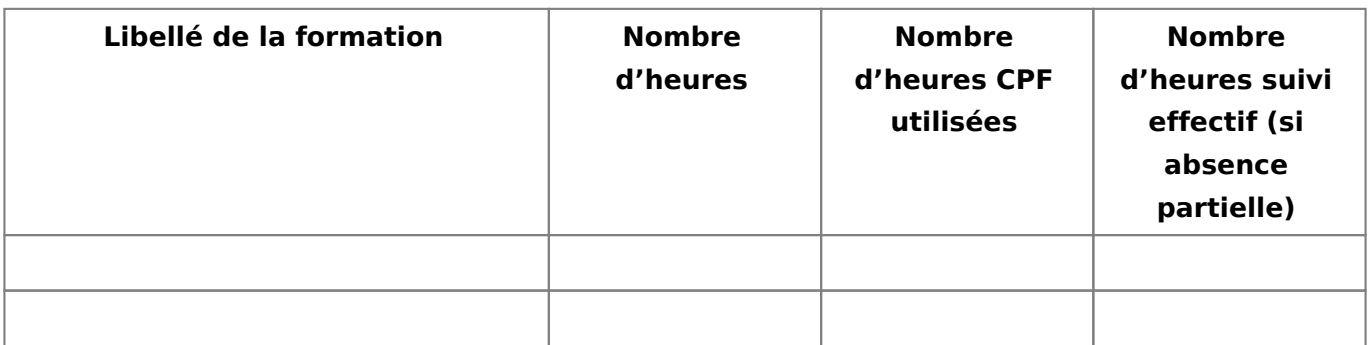

### **3 – FORMATIONS DEMANDEES SUR LA PERIODE ECOULEE ET NON SUIVIES**

(Formations demandées lors de l'entretien précédent)

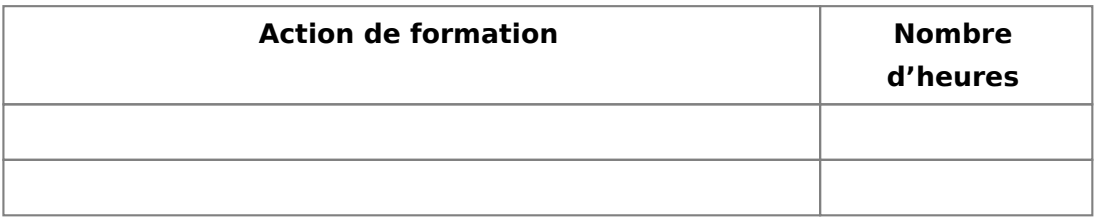

### **FORMATIONS DEMANDEES POUR LA NOUVELLE PERIODE**

### **4- FORMATION CONTINUE**

### **Type 1 – Formations d'ADAPTATION immédiate au poste de travail**

(Stages d'adaptation à l'emploi, de prise de poste après une mutation ou une promotion)

### **Type 2 – Formations à l'EVOLUTION des METIERS ou des postes de travail**

 (Approfondir ses compétences techniques, actualiser ses savoir-faire professionnels, acquérir des fondamentaux ou remettre à niveau ses connaissances pour se préparer à des changements fortement probables, induits par la mise en place d'une réforme, d'un nouveau système

d'information ou de nouvelles technologiques)

### **Type 3 – Formations d'acquisition de QUALIFICATIONS NOUVELLES**

 (Favoriser sa culture professionnelle ou son niveau d'expertise, approfondir ses connaissances dans un domaine qui ne relève pas de son activité actuelle, pour se préparer à de nouvelles fonctions, surmonter des difficultés sur son poste actuel)

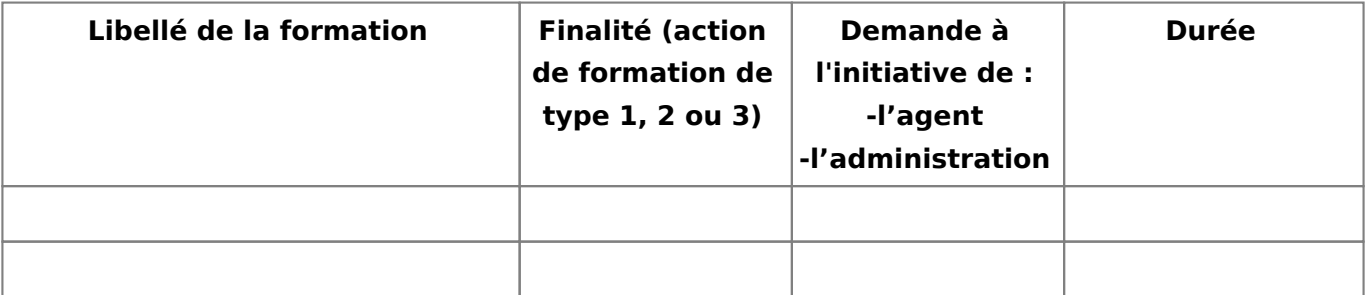

### **Actions de formation demandées par l'agent et recueillant un AVIS DEFAVORABLE du supérieur hiérarchique direct**

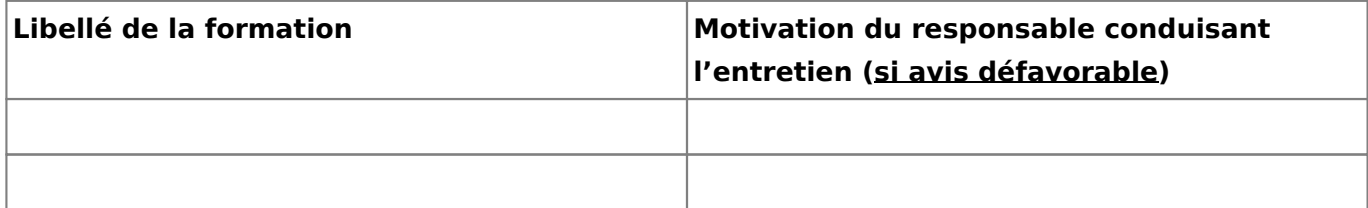

N.B. : l'avis défavorable émis par le supérieur hiérarchique direct conduisant l'entretien ne préjuge pas de la suite donnée à la demande de formation

### **5- FORMATION DE PREPARATION A UN CONCOURS OU EXAMEN PROFESSIONNEL**

 (pour acquérir les bases et connaissances générales utiles à un concours, dans le cadre de ses perspectives professionnelles pour préparer un changement d'orientation pouvant impliquer le départ de son ministère ou de la fonction publique)

### **6 - FORMATIONS POUR CONSTRUIRE UN PROJET PERSONNEL A CARACTERE PROFESSIONNEL**

### **VAE – Validation des acquis de l'expérience**

(Pour obtenir un diplôme, d'un titre ou d'une certification inscrite au répertoire nationale des certifications professionnelles)

### **Bilan de compétences**

(Pour permettre une mobilité fonctionnelle ou géographique)

### **Période de professionnalisation**

 (Pour prévenir des risques d'inadaptation à l'évolution des méthodes et techniques, pour favoriser l'accès à des emplois exigeant des compétences nouvelles ou qualifications différentes, pour accéder à un autre corps ou cadre d'emplois, pour les agents qui reprennent leur activité professionnelle après un congé maternité ou parental)

### **Congé de formation professionnelle**

(Pour suivre une formation)

### **Entretien de carrière**

(Pour évaluer son parcours et envisager des possibilités d'évolution professionnelle à 2-3 ans)

### **Bilan de carrière**

(Pour renouveler ses perspectives professionnelles à 4-5 ans ou préparer un projet de 2ème carrière)

### **7 – SIGNATURE DU SUPERIEUR HIERARCHIQUE DIRECT**

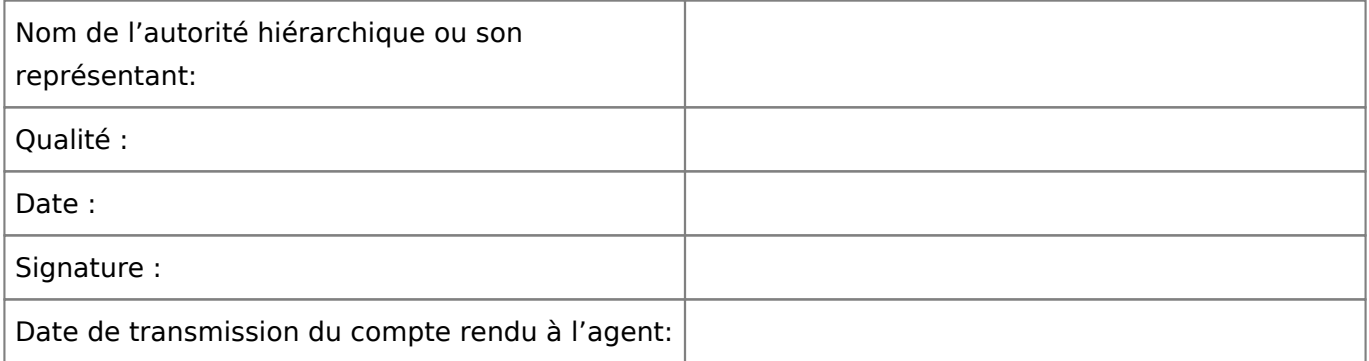

### **8 – SIGNATURE ET OBSERVATIONS DE L'AGENT SUR SON ENTRETIEN DE FORMATION**

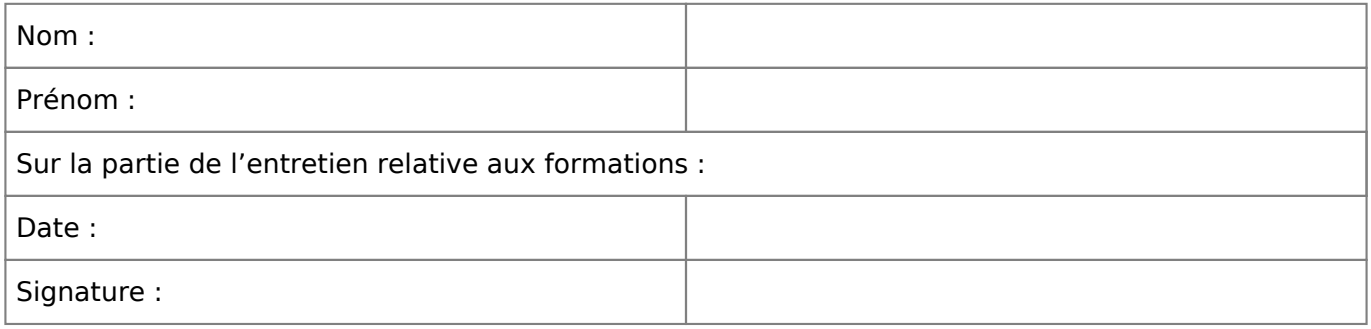

*La date et la signature ont pour seul objet de témoigner de la tenue de l'entretien et de sa transmission à l'agent.*

 Décret n°2007-1470 du 15 octobre 2007 relatif à la formation professionnelle tout au long de la vie des fonctionnaires de l'Etat – Article 5 : • Le compte rendu de l'entretien de formation est établi sous la responsabilité du supérieur hiérarchique.

- Les objectifs de formation proposés pour l'agent y sont inscrits.
- Le fonctionnaire en reçoit communication et peut y ajouter ses observations.
- Ce compte rendu ainsi qu'une fiche retraçant les actions de formation auxquelles le fonctionnaire a participé sont versés à son dossier.
- Les actions conduites en tant que formateur y figurent également.
- Le fonctionnaire est informé par son supérieur hiérarchique des suites données à son entretien de formation.
- Les refus opposés aux demandes de formation présentées à l'occasion de l'entretien de formation sont motivés.

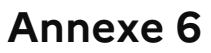

# $\sum_{i=1}^n$ **MINISTÈRE** DE LA TRANSFORMATION **ET DE LA FONCTION PUBLIQUES**

Liberté Égalité Fraternité

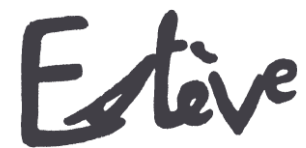

**E**volution du **S**ystème de **T**raitement de l'**EV**aluation Dématérialisé**E**

**Guide utilisateur**

# **SUPERIEUR HIERARCHIQUE DIRECT (SHD OU N+1)**

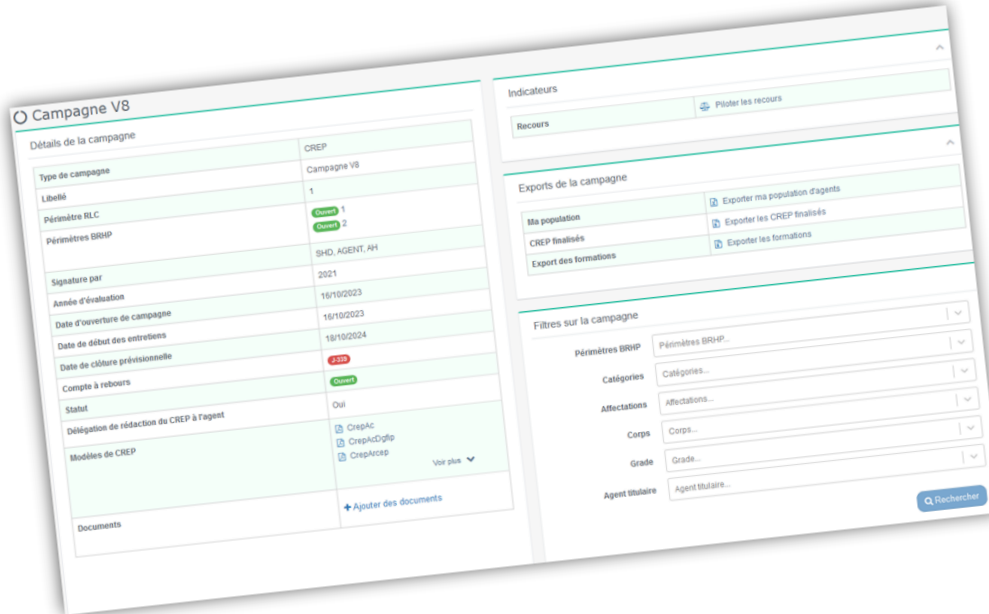

### <span id="page-17-0"></span>MINISTÈRE **DE LA TRANSFORMATION ET DE LA FONCTION PUBLIQUES** Liberté

Égalité Fraternité

### **Quelques mots d'introduction**

L'entretien professionnel est une étape importante dans la vie des agents de la fonction publique, dans la mesure où il constitue un moment d'échange privilégié entre l'agent et son N+1. C'est l'occasion de faire le point sur les objectifs annuels de l'agent, ses besoins en formation et ses attentes en termes de carrière et d'avancement.

Le compte-rendu de l'entretien professionnel (CREP) est indispensable aux gestionnaires RH pour traiter au mieux les aspirations et besoins de l'agent.

ESTEVE est un outil permettant de réaliser l'ensemble d'une campagne d'évaluation professionnelle, de la phase de préparation de la campagne à la signature du CREP par l'agent.

Il a été co-construit par le CISIRH, le Ministère des Armées et le Ministère de la Transition écologique et solidaire, dans le but de :

- Améliorer les **processus de travail** des gestionnaires RH
- Améliorer la **qualité de service** pour les bénéficiaires des campagnes d'évaluation
- Améliorer la **performance** de l'administration publique

ESTEVE se développe en allant plus loin que la gestion des CREP. L'outil permet de gérer toute la chaîne des entretiens en proposant des fiches préparatoires en cas de mobilité et des entretiens prospectifs pour les agents n'ayant pas pu bénéficier d'un entretien professionnel.

### **Le Supérieur Hiérarchique Direct (SHD ou N+1)**

Dans le cadre de l'utilisation d'ESTEVE, le document suivant vous permettra, en tant que SHD ou N+1, d'être guidé dans le nouveau mode de fonctionnement d'une campagne d'évaluation.

Pour rappel, le **Supérieur Hiérarchique Direct (SHD ou N+1)** est chargé de superviser, d'organiser et de réaliser les entretiens professionnels, les fiches préparatoires et les entretiens prospectifs des agents de son périmètre.

A noter que les deux typologies de campagne de fiches préparatoires et entretiens prospectifs ne sont pas pratiquées par tous les ministères et proposent des workflows de signature différents de la campagne d'évaluation professionnelle.

### MINISTÈRE **DE LA TRANSFORMATION ET DE LA FONCTION PUBLIQUES** Liberté

Égalité Fraternité

### **Glossaire**

- **Entretien professionnel** : temps d'échange annuel et individuel entre le supérieur hiérarchique direct (N+1) et l'agent afin d'évaluer l'atteinte des objectifs fixés dans le CREP de l'année précédente, de fixer les objectifs de l'année, recenser les besoins de formation et les désidératas de mobilité.
- **CREP** : le compte-rendu de l'entretien professionnel est le document résultant de l'entretien professionnel annuel entre un agent et son N+1.
- **Entretien prospectif** : l'entretien prospectif est le document dédié aux agents n'ayant pas pu bénéficier d'un entretien professionnel durant l'année (par exemple, par temps de présence insuffisant l'année précédente).
- **Fiche préparatoire** : la fiche préparatoire est le document dédié aux SHD permettant de gérer les différents cas de mobilité comme la mutation d'un agent ou celle du SHD.
- **Pilote National de Campagne** (PNC) : le PNC a pour rôle de superviser l'ensemble d'une campagne d'évaluation dont il est responsable, de la phase de préparation à la phase de restitution. Il est notamment responsable de la création de la campagne, ainsi que des périmètres locaux/régionaux (RLC) et des acteurs locaux associés.
- **Responsable Local de Campagne** (RLC) : il est l'acteur RH de niveau local/régional. Il initialise la campagne sur son périmètre local/régional et crée les sous-périmètres de proximité de la campagne, ainsi que les acteurs de proximité associés. Il a enfin pour rôle de superviser la campagne d'évaluation pour son périmètre dans le délai défini par le PNC.
- **Bureau RH de Proximité** (BRHP) : il est chargé de superviser la campagne sur son périmètre de proximité. Il est l'interlocuteur privilégié des agents et des encadrants. Il est en charge de la consolidation de la liste d'agents sur son périmètre et de sa transmission aux N+1. Il a les droits pour modifier les données administratives des agents. Il a enfin pour rôle de superviser la campagne d'évaluation pour son périmètre dans le délai défini par le PNC.

A noter que le rôle **BRHP de Proximité Consultation** est similaire, mais il peut seulement consulter le statut des entretiens, visualiser la campagne (statistiques) et effectuer des exports.

- **Supérieur Direct Hiérarchique** (SHD ou N+1) : il doit vérifier et valider la liste des agents qu'il doit évaluer, organiser et réaliser les entretiens professionnels de ses agents, rédiger et signer les entretiens et piloter son périmètre.
- **Autorité Hiérarchique** (AH ou N+2) : il a pour rôle d'apporter un deuxième regard à l'entretien de l'agent après rédaction et signature du N+1, puis de le signer à son tour.
- **Administrateur ministériel** (AM) : il est chargé d'initialiser, alimenter et mettre à jour les référentiels dans l'application (unités organisationnelles, catalogue de formation, population d'agents à évaluer).

<span id="page-19-0"></span>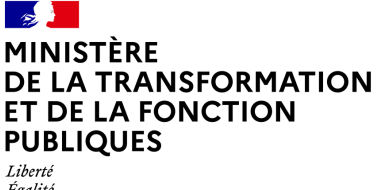

Égalité<br>Fraternité

### **Les étapes de la campagne dans ESTEVE**

### **Cliquer sur les étapes pour accéder directement au détail**

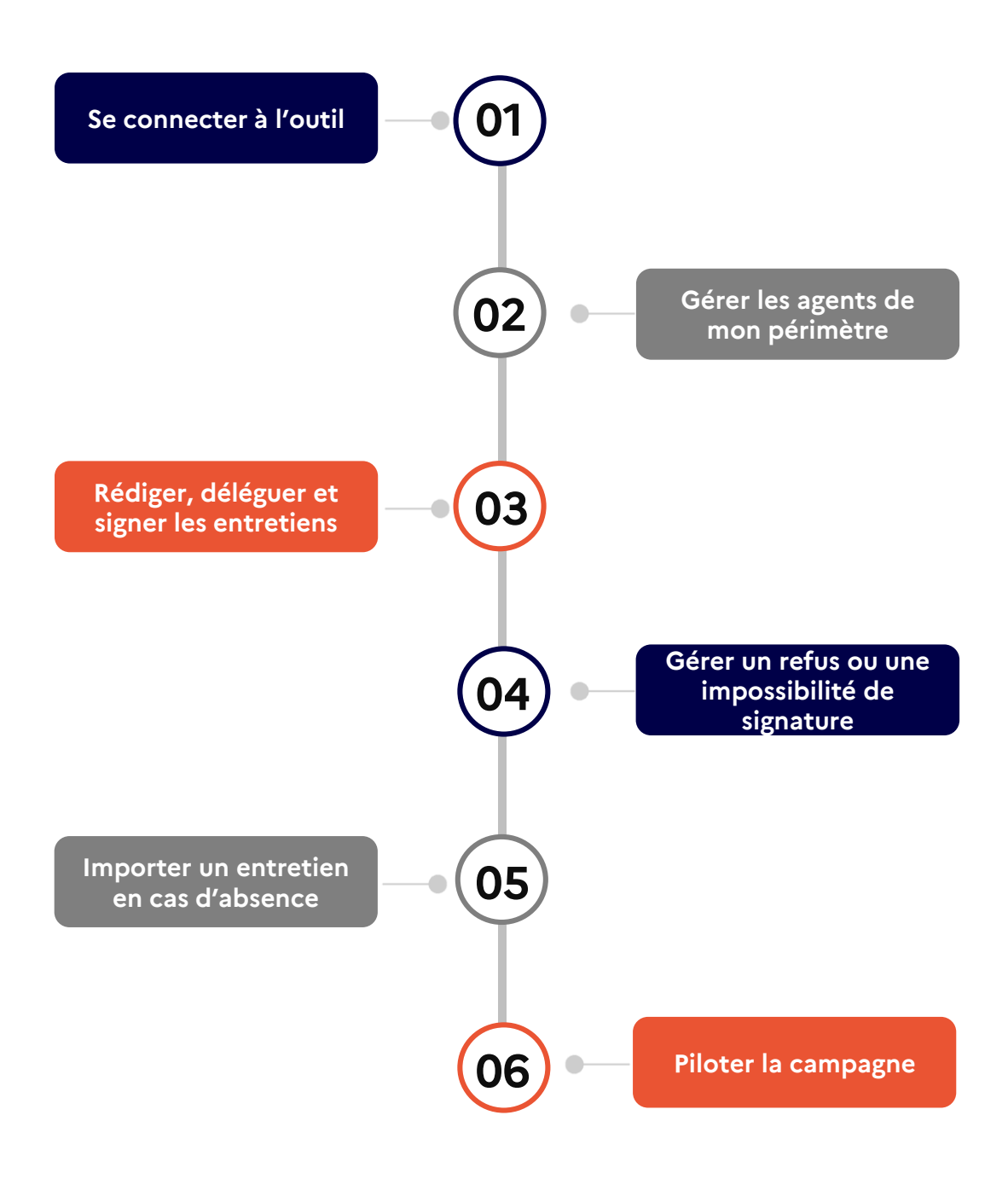

### **Supérieur Hiérarchique Direct (SHD ou N+1)**

### **[Retour au sommaire](#page-19-0)**

**Centre Interministériel des Services Informatiques relatifs aux Ressources Humaines 5 14/11/2023**

 $N+2$ 

M. Maxime DOC

**l'évaluateur**,

Email

fabien.doc@yopmail.com

Agent

M. Fabien DOC

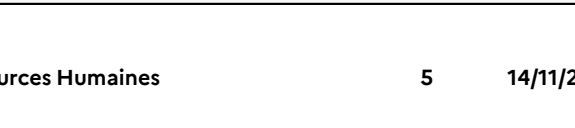

Commentaire

Actions

 $\alpha$ 

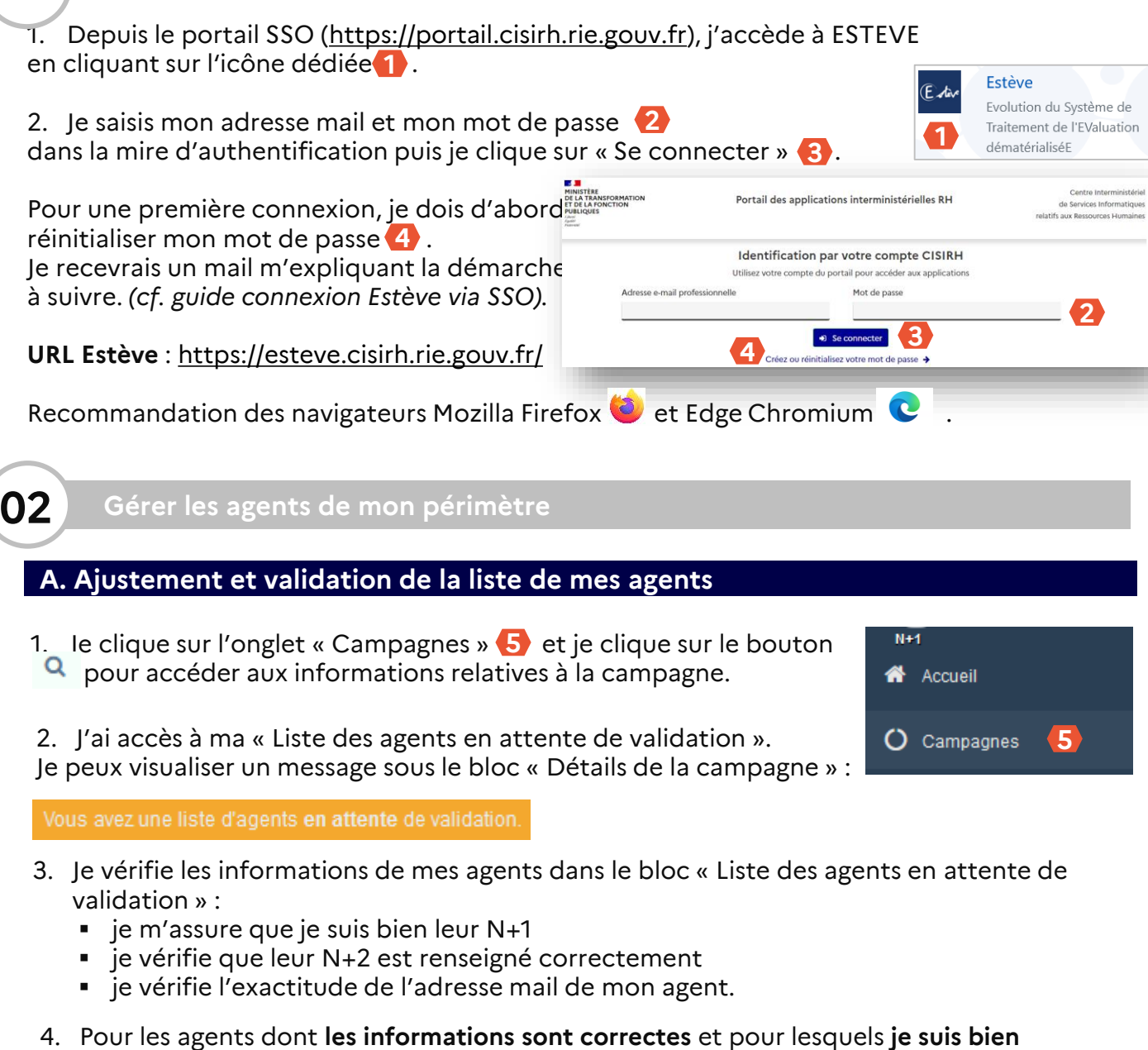

je laisse la case cochée à « Oui » dans la colonne « je valide les informations de l'agent ». **6**

Je valide les informations de l'agent Erreur constatée

 $\bigcirc$  Non

**6** 0 our

**Les étapes de ma campagne sur ESTEVE**

<span id="page-20-0"></span>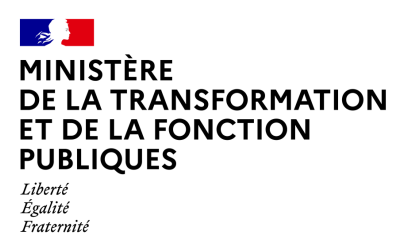

**01 Se connecter à l'outil**

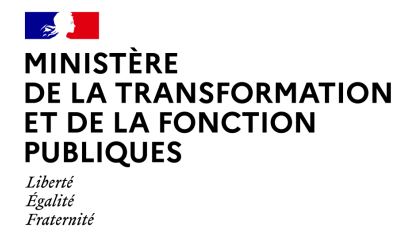

- 5. Dans les autres situations :
	- **a. Si je ne suis pas l'évaluateur de l'agent** : **7**
		- je coche la case « Non ».
		- je signale dans la case « erreur constatée » un « mauvais rattachement N+1 ».
		- j'ajoute obligatoirement un commentaire qui sera visible par mon BRHP.

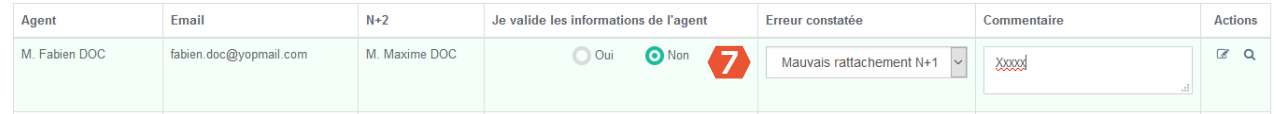

### **b. Si mauvais rattachement de N+2** : **8**

- je coche la case « Non ».
- je signale dans la case « erreur constatée » un « mauvais rattachement N+2 ».
- j'ajoute obligatoirement un commentaire qui sera visible par mon BRHP.

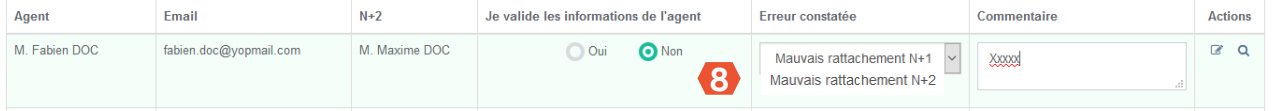

### **c. Si le N+2 n'est pas renseigné** : **9**

- je coche la case « Non ».
- je signale dans la case « erreur constatée » le motif « Autre ».
- j'ajoute obligatoirement un commentaire qui sera visible par mon BRHP.

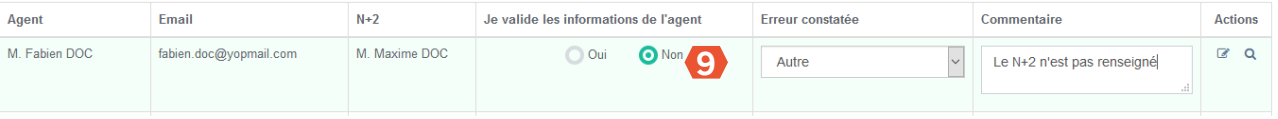

#### **d. Pour toute autre erreur** : **10**

- je coche la case « Non ».
- je signale dans la case « erreur constatée » le motif « Autre ».
- j'ajoute obligatoirement un commentaire qui sera visible par mon BRHP.

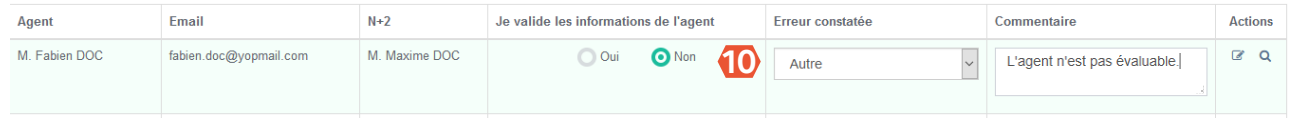

6. Je valide la liste en cliquant sur **ALEnvoyer**, Je retourne automatiquement à la page de la campagne.

Le message suivant s'affiche  $\mathbf{\overline{1}\hspace{-1.7mm}l}$ .

O La liste a bien été envoyée !

**11**

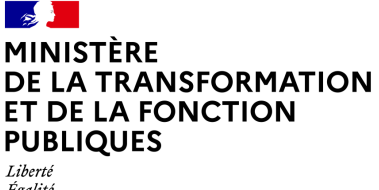

Égalité Fraternité **[Retour au sommaire](#page-19-0)**

### **Lorsque je confirme l'envoi de la liste d'agents :**

- **Les agents validés** intègrent directement mon onglet « Population » et reçoivent une alerte les informant de la création de leur compte et les invitant à initialiser leur mot de passe. Si la date de début des entretiens est atteinte, je peux alors commencer mes entretiens pour ces agents.
- **Les agents pour lesquels j'ai signalé un « Mauvais rattachement N+1 »** restent dans
- ma « Liste en attente de validation » tant que le BRHP n'a pas fait les modifications. **Les agents pour lesquels j'ai signalé un « Mauvais rattachement N+2 » ou une erreur**
- **« Autre »** restent dans ma « Liste en attente de validation » en attendant que mon BRHP corrige ces erreurs. Je recevrai un mail lorsque mes agents seront corrigés. Je pourrai valider ensuite ces agents, qui intègreront ma « Population ».

### **B. Ajout de pièces à la fiche agent**

- 1. Dans le bloc « Population », je clique sur l'icône **quans la colonne « Actions ».** 2. Je clique sur le bouton **dans la fiche de l'agent** 3. Je clique sur  $\left( + \frac{A}{\text{Jouter}} \right)$  puis sur  $\left( \frac{A}{\text{J}} \right)$  Parcourir...
- 4. Je sélectionne le document que je souhaite importer puis clique sur **E** Enregistrer

**Le document ne sera visible que par le BRHP, le N+1, l'agent et son N+2. Je peux ajouter autant de pièces jointes que je le souhaite, dans la limite de 5 Mo par pièce jointe.** 

### MINISTÈRE **DE LA TRANSFORMATION ET DE LA FONCTION PUBLIQUES** Liberté Égalité

Fraternité

**[Retour au sommaire](#page-19-0)**

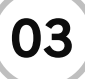

# **03 Rédiger, déléguer et signer les entretiens**

**Après avoir validé ma « Liste des agents en attente de validation », je peux commencer la rédaction des entretiens de mes agents en mode « brouillon ». C'est seulement une fois la « Date de début des entretiens » atteinte que je pourrai les « signer ». J'ai la possibilité de déléguer la saisie d'un entretien à un ou plusieurs agent(s) si la fonctionnalité « Délégation de rédaction du CREP à l'agent » est activée par le PNC.**

### **A. Rédaction de l'entretien**

1. Dans le bloc « Population », je clique sur  $\quad \blacksquare \,$  au bout de la ligne agent ou sur son nom directement.

**L'entretien est accessible à tout moment au format PDF, notamment pour sa préparation.**  Pour y accéder, je clique sur **Australia de la dela de l'écran. Si un message d'erreur concernant le modèle d'entretien non renseigné apparaît ou qu'il n'est pas correct, il faudra contacter le BRHP.**

**Si j'ai commencé à rédiger l'entretien, je dois le réinitialiser pour que la modification du modèle faite par le BRHP soit bien prise en compte.**

2. Pour compléter le formulaire, je clique sur le bouton

- 3. Je saisis l'ensemble des champs :
	- Pour ajouter un objectif, je clique sur ta Ajouter , pour le supprimer je clique sur  $\bullet$
	- Pour ajouter une formation, je clique sur <sup>+ Ajouter</sup> et je sélectionne dans la liste déroulante

la formation concernée (si catalogue chargé avant ouverture de la campagne). Sinon, je peux l'ajoute manuellement. Pour la supprimer, je clique sur  $\alpha$ 

**Je peux avoir accès à l'historique des entretiens de l'année (N-1) des agents de mon périmètre même si je n'étais pas l'évaluateur dans l'onglet « CREP » via l'icône**

Historique des entretiens

**La première année, il est nécessaire de compléter tous les champs « objectifs » manuellement. L'année suivante, les objectifs de l'année à venir passeront automatiquement dans les objectifs de l'année écoulée. Il sera possible de les modifier manuellement.**

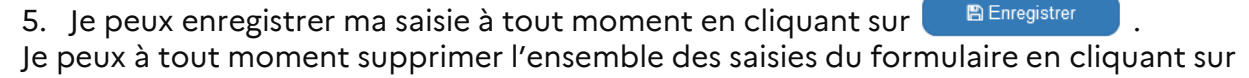

C Réinitialiser

La réinitialisation du formulaire supprimera l'ensemble des informations renseignées ( objectifs, formations, compétences…) sauf les données agents issues du SIRH.

### **B. Signature de l'entretien**

DE LA TRANSFORMATION **ET DE LA FONCTION** 

<span id="page-24-0"></span>MINISTÈRE

**PUBLIQUES** 

Liberté Égalité Fraternité

- 6. Lorsque j'ai enregistré ma saisie, je signe l'entretien pour le transmettre au prochain acteur du workflow de validation en cliquant sur **puis sur puis sur** pour confirmer la signature.
- **Je serai informé par mail de toutes les actions effectuées sur l'entretien tout au long du circuit de validation. Je peux suivre leur état d'avancement dans les tableaux statistiques et la colonne « Statut d'avancement » du bloc Population.**

L'entretien n'est plus modifiable sauf si j'effectue un rappel.

7. Pour rappeler et modifier l'entretien, je l'ouvre et clique sur **ARAPPELE** 

**Le formulaire repasse au statut « En cours de rédaction ». Si l'agent a ouvert son formulaire, le bouton « Rappeler » n'est plus visible par le N+1.**

### **C. Délégation de l'entretien à un ou plusieurs agents**

**Je peux déléguer des entretiens à l'agent uniquement si la fonctionnalité « Délégation de rédaction du CREP à l'agent » est activée par le PNC au niveau de la campagne. L'entretien doit être au statut « En attente d'initialisation », « Créé » ou « En cours de rédaction ».**

- 1. Dans le bloc « Population », je clique sur le bouton  $\left(\mathbf{H}^{\text{Definition}}\right)$  pour accéder à la sélection des agents concernés.
- 2. Je sélectionne le ou les agent(s) pour le(s)quel(s) je souhaite déléguer la saisie de l'entretien.

Je valide en cliquant sur **Pullisher** puis sur **puis 19** pour confirmer mon action.

**Une notification est envoyée aux agents concernés.**  Le pictogramme **to** et le bandeau rouge indiquent que le CREP fait l'objet d'une **délégation à l'agent.**

7. Pour mettre fin à la délégation, j'accède au contenu d'un CREP délégué. Je clique sur le bouton id Mettre fin à la délégation . Je confirme mon action en cliquant

L'agent peut mettre fin à la délégation, dans ce cas, je recevrai une notification.

Une notification est envoyée aux agents concernés. Le pictogramme **tot** et le bandeau **rouge ne sont alors plus visibles.**

<span id="page-25-0"></span>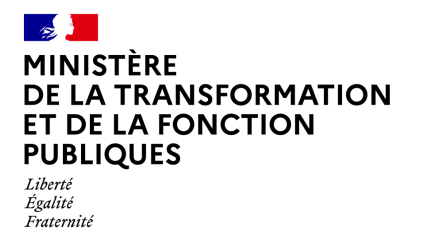

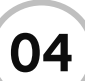

**04 Gérer un refus ou une impossibilité de signature**

### **A. Refus de visa de l'agent**

- **L'agent dispose d'un délai allant de 0 à 15 jours pour viser son entretien (paramétrage effectué dans l'application par décision des ministères). Passé ce délai, le N+1 verra apparaitre une nouvelle fonctionnalité s'afficher: le « Refus de visa de l'agent ».**
- Un agent qui n'a pas visé son entretien après le délai paramétré n'est pas forcément un agent qui refuse de le viser. Il ne faut pas utiliser cette fonctionnalité de façon abusive. Avant d'actionner ce bouton, il faut s'assurer du refus de visa de la part de l'agent, par oral ou par écrit.
- 1. Je clique sur  $\Box$  au bout de la ligne agent ou sur son nom directement.
- 2. Je clique sur **ORefus de visa de l'agent**
- **Lorsque le refus de visa est acté par le N+1, le formulaire est automatiquement transmis au N+2 s'il fait partie du circuit de validation. L'entretien comportera la mention « Refus de visa de l'agent » dans sa version PDF.**

### **B. Refus de signature de l'agent**

**De la même façon, après que le N+2 ait signé l'entretien de l'agent, le N+1 verra apparaitre sur le formulaire le bouton « Refus de signature de l'agent » (délai paramétré suite à décision des ministères). Il pourra alors renseigner le refus de signature de l'agent.**

 $\Diamond$ Il ne faut pas utiliser cette fonctionnalité de façon abusive. Avant d'actionner ce bouton, il faut s'assurer du refus de signature de la part de l'agent par oral ou par écrit.

- 1. Je clique sur  $\blacksquare$  au bout de la ligne agent ou sur son nom directement.
- 2. Je clique sur | @ Constat de refus de signature définitive

**Lorsque le refus de signature est acté par le N+1, l'entretien est alors finalisé et la mention « Refus de signature » est inscrite dans la version PDF.**

### MINISTÈRE **DE LA TRANSFORMATION ET DE LA FONCTION PUBLIQUES** Liberté Égalité Fraternité

**[Retour au sommaire](#page-19-0)**

### **C. Impossibilité de visa de l'agent**

**En cas d'absence d'un agent, le N+1 a la possibilité de notifier cette impossibilité de visa dans l'application ESTEVE. Un paramétrage du délai sera effectué dans l'outil par décision des ministères. Passé ce délai, le N+1 verra apparaitre une nouvelle fonctionnalité s'afficher : le « Impossibilité de visa de l'agent » (l'entretien doit être au statut « Signé N+1 »).**

- 1. Je clique sur  $\Box$  au bout de la ligne agent ou sur son nom directement.
- 2. Je clique sur **Olmpossibilité de visa de l'agent**
- 3. Je dois sélectionner ensuite un motif d'impossibilité de visa en cliquant sur la petite flèche  $\lvert \cdot \rvert$ . La liste déroulante des motifs est fournie par les ministères afin de gérer tous les cas métiers.
- 4. Je clique sur  $\begin{bmatrix} 0 & 0 \\ 0 & 1 \end{bmatrix}$  pour valider mon action.
- **Lorsque l'impossibilité de visa est actée par le N+1, l'entretien passe au statut « Impossibilité visa agent » et est transmis au N+2 s'il fait partie du circuit de validation afin de continuer le process de l'entretien.**

### **D. Impossibilité de signature définitive de l'agent**

**De la même façon, après que le N+2 a signé l'entretien de l'agent, le N+1 verra apparaitre sur le formulaire le bouton « Impossibilité de signature définitive » (délai paramétré suite à décision des ministères). Il pourra alors renseigner l'impossibilité de signature définitive de l'agent (l'entretien doit être au statut « Signé N+2 »).**

- 1. Je clique sur  $\Box$  au bout de la ligne agent ou sur son nom directement.
- 2. Je clique sur **Olmpossibilité de signature définitive**
- 3. Avant de valider, j'ai la possibilité de modifier le motif de l'impossibilité de signature définitive.

### **Lorsque l'impossibilité de signature est actée par la N+1, l'entretien passe au statut « Impossibilité signature agent ».**

### <span id="page-27-0"></span>**MINISTERE DE LA TRANSFORMATION ET DE LA FONCTION PUBLIQUES** Liberté

Égalité Fraternité **[Retour au sommaire](#page-19-0)**

# **05 Importer un entretien en cas d'absence**

**Il est possible qu'un agent ne soit pas disponible au moment des entretiens ou n'ait temporairement pas accès à ESTEVE. L'outil offre la possibilité d'importer un entretien numérisé afin que ce dernier puisse être comptabilisé dans les statistiques de campagne et exploité par les acteurs RH.**

- 1. Je clique sur  $\Box$  au bout de la ligne agent ou sur son nom directement.
- 2. Je complète l'entretien en cliquant sur **EX Modifier**
- 3. J'enregistre ma saisie en cliquant sur **Elle Enregistrer**
- 4. J'exporte l'entretien au format PDF en cliquant sur  $\mathbb{R}$  en haut à droite de l'écran et l'imprime pour le signer à la main.

**Hors outil :** Dans cette situation, il faut que je transmette l'entretien aux acteurs du workflow de validation pour obtenir leur signature. Une fois ces signatures (ou refus de signature) obtenues, je dois numériser l'entretien. Je disposerai donc d'une nouvelle version PDF de l'entretien avec les signatures de toutes les parties prenantes.

- 5. Dans l'onglet « CREP », sur la ligne de l'agent concerné, je clique sur  $\alpha$  dans la colonne « Actions ».
- 6. Dans la fiche de l'agent, le clique sur  $\epsilon$  Import PDF finalisé pour importer l'entretien de l'agent dans ESTEVE.
- 7. Je clique sur **C**Parcourir... et je sélectionne l'entretien numérisé de l'agent. **15**
- 8. Je renseigne le statut de l'entretien :
- L'agent a signé
- L'agent a refusé de signer
- L'agent est dans l'impossibilité de signer

9. Je renseigne le champ « Modèle » (**17**) en sélectionnant le modèle d'entretien correspondant à celui importé.

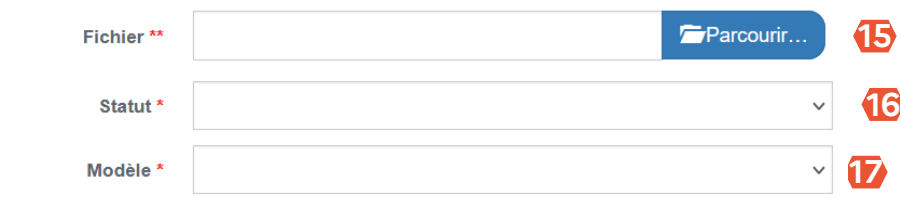

- 
- 
- 10. Je clique sur  $\Box$  Importer pour valider mon import.

L'entretien de l'agent est toujours importé au statut finalisé (étape 5/5). Il n'est donc plus possible de le modifier une fois importé. L'import est définitif**.** Il faut donc veiller à importer le bon fichier. En **cas d'erreur d'import**, seul le BRHP et le RLC peuvent supprimer l'import. Il est recommandé de contacter le BRHP ou le RLC dans cette situation.

**16**

<span id="page-28-0"></span>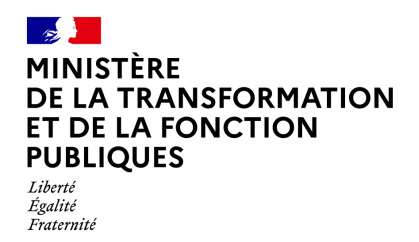

**06 Piloter la campagne**

En tant que N+1, Je visualise via ESTEVE l'avancement des entretiens sur mon périmètre d'agents.

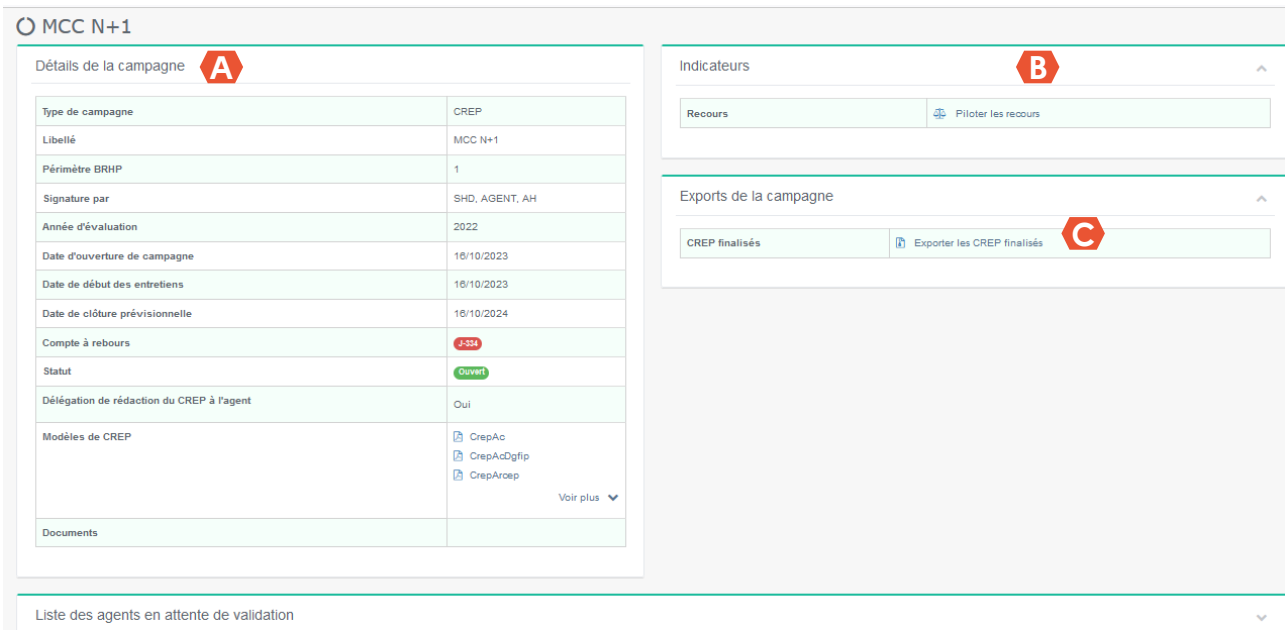

### **A Tableau récapitulatif de la campagne**, permettant de :

- Voir l'ensemble des informations de la campagne
- Visualiser le statut de la campagne
- Voir le compte-à-rebours indiquant le nombre de jours restant avant la fin de la campagne
- De visualiser les modèles d'entretiens vierges
- **B Indicateurs sur les recours:** en tant que N+1, je peux avoir la visibilité sur les statistiques précises relatives à l'état d'avancement des recours effectués sur les CREP de certains Agents en cliquant sur « Piloter les recours » 4 Piloter les recours

**C Exports de la campagne**: en tant que N+1, je peux exporter les CREP finalisés de mes agents dans « Exports de la campagne » en cliquant sur B Exporter les CREP finalisés Une fenêtre de téléchargement d'un dossier compressé contenant les entretiens s'ouvre. Je peux l'ouvrir ou l'enregistrer sur mon ordinateur.

## **MINISTERE DE LA TRANSFORMATION ET DE LA FONCTION PUBLIQUES**

Liberté Égalité Fraternité **[Retour au sommaire](#page-19-0)**

**Population:** je peux à tout moment visionner la population sur mon périmètre:

- Dans l'onglet « CREP», je peux voir tous les agents de mon périmètre dont je suis le N+1.
- Dans l'onglet « Mes agents non évaluables » je peux voir tous les agents sur mon périmètre dont je suis le N+1 et qui ne sont pas évaluables

Je peux afficher les Agents selon le Statut d'avancement de l'entretien, Adresse mail N+2, Recours, Délégation en cliquant sur le bouton « Filtrer »

**Indicateurs campagne :** permettent d'avoir une visibilité sur des statistiques précises **E**relatives à l'état d'avancement des entretiens de mon périmètre.

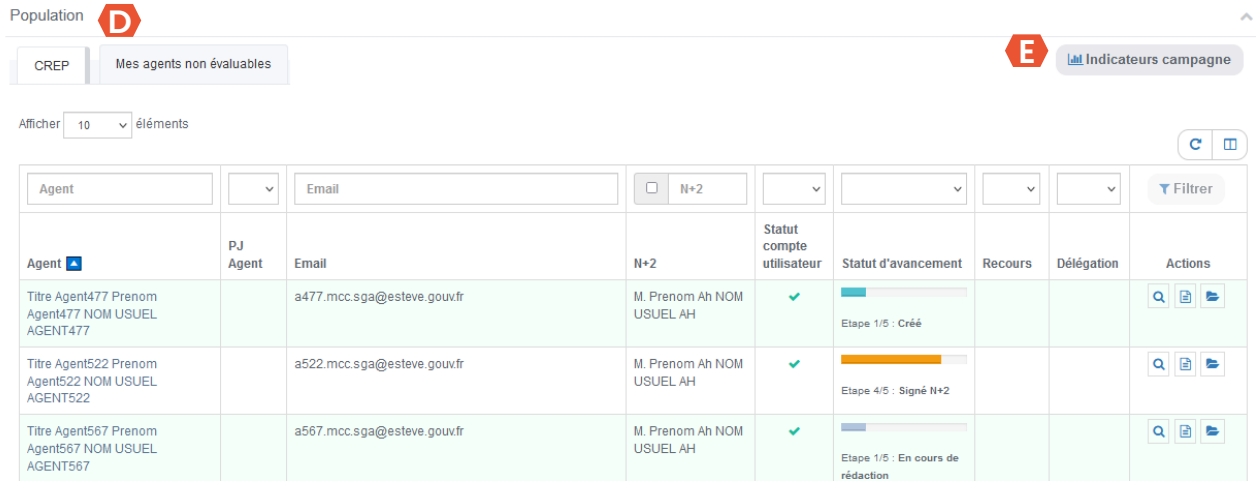

**La gestion des campagnes prospectives et préparatoires est identique à celle de l'évaluation professionnelle sur tous les processus du N+1 :** 

- **Gestion des agents**
- **Rédaction et signature des entretiens**
- **Refus et impossibilité de visa et signature**
- **Import des entretiens papier**
- **Pilotage de la campagne (statistiques adaptées au workflow)**

**Si l'AH ou l'agent ne font pas partie du workflow de signature (***cf. [page](#page-17-0) 2***), les étapes d'avancement de l'entretien seront modifiées.**

**A noter que les recours ne sont pas disponibles pour ces typologies.**

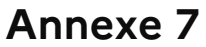

# $\mathbb{Z}$ **MINISTÈRE** DE LA TRANSFORMATION **ET DE LA FONCTION PUBLIQUES**

Liberté Égalité Fraternité

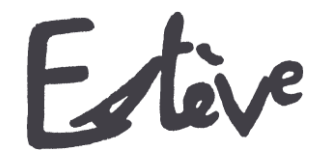

**E**volution du **S**ystème de **T**raitement de l'**EV**aluation Dématérialisé**E**

# **Guide utilisateur**

# **AUTORITE HIERARCHIQUE (AH OU N+2)**

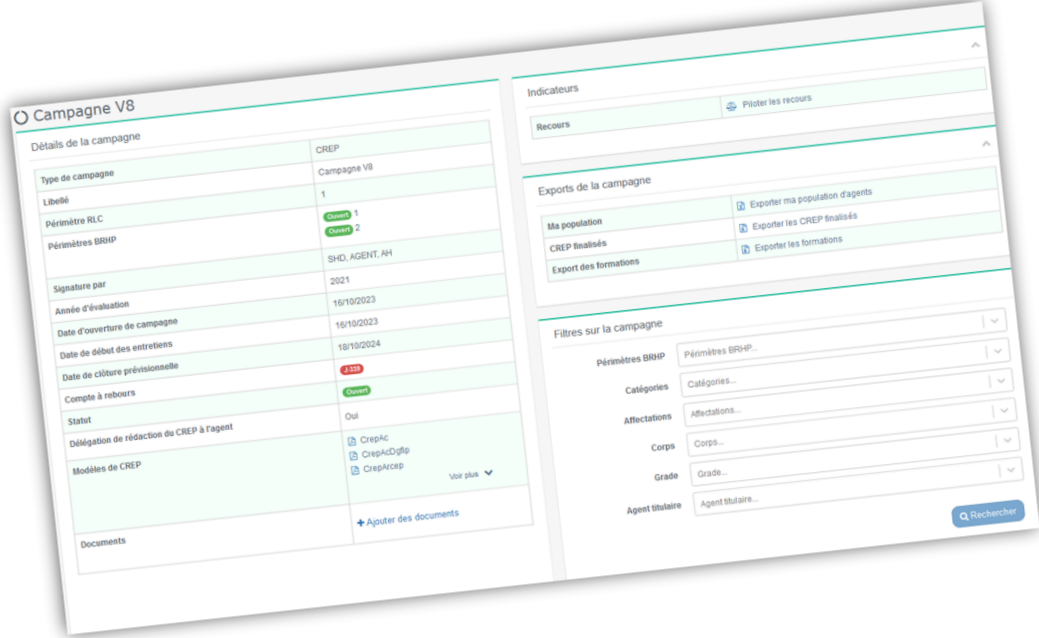

### <span id="page-31-0"></span>MINISTÈRE **DE LA TRANSFORMATION ET DE LA FONCTION PUBLIQUES**

Liberté Égalité –<br>*Fraternité* 

### **Quelques mots d'introduction**

L'entretien professionnel est une étape importante dans la vie des agents de la fonction publique, dans la mesure où il constitue un moment d'échange privilégié entre l'agent et son N+1. C'est l'occasion de faire le point sur les objectifs annuels de l'agent, ses besoins en formation et ses attentes en termes de carrière et d'avancement.

Le compte-rendu de l'entretien professionnel (CREP) est indispensable aux gestionnaires RH pour traiter au mieux les aspirations et besoins de l'agent.

ESTEVE est un outil permettant de réaliser l'ensemble d'une campagne d'évaluation professionnelle, de la phase de préparation de la campagne à la signature du CREP par l'agent.

Il a été co-construit par le CISIRH, le Ministère des Armées et le Ministère de la Transition écologique et solidaire, dans le but de :

- Améliorer les **processus de travail** des gestionnaires RH
- Améliorer la **qualité de service** pour les bénéficiaires des campagnes d'évaluation
- Améliorer la **performance** de l'administration publique

ESTEVE se développe en allant plus loin que la gestion des CREP. L'outil permet de gérer toute la chaîne des entretiens en proposant des fiches préparatoires en cas de mobilité et des entretiens prospectifs pour les agents n'ayant pas pu bénéficier d'un entretien professionnel.

### **L'Autorité Hiérarchique (AH ou N+2)**

Dans le cadre de l'utilisation d'ESTEVE, le document suivant vous permettra, en tant que AH ou N+2, d'être guidé dans le nouveau mode de fonctionnement d'une campagne d'évaluation.

Pour rappel, **l'Autorité Hiérarchique (AH ou N+2)** a pour rôle d'apporter un deuxième regard à l'entretien annuel de l'agent après rédaction et signature du N+1.

Il peut également être associé aux processus de fiches préparatoires et des entretiens prospectifs. En effet, l'agent et l'AH n'y sont pas forcément associés, cela dépend du workflow de signature et des acteurs identifiés lors de l'ouverture de la campagne par le PNC.

- **WORKFLOW « SHD »** : SIGNÉ N+1
- **WORKFLOW « SHD + AGENT »** : SIGNÉ N+1 SIGNÉ DÉFINITIVEMENT
- WORKFLOW « SHD + AGENT + AH » : SIGNÉ N+1  $\rightarrow$  VISÉ AGENT  $\rightarrow$  SIGNÉ N+2  $\rightarrow$ SIGNÉ DÉFINITIVEMENT

A noter que les deux typologies de campagne de fiches préparatoires et entretiens prospectifs ne sont pas pratiquées par tous les ministères.

### MINISTÈRE **DE LA TRANSFORMATION ET DE LA FONCTION PUBLIQUES** Liberté

Égalité Fraternité

### **Glossaire**

- **Entretien professionnel** : temps d'échange annuel et individuel entre le supérieur hiérarchique direct (N+1) et l'agent afin d'évaluer l'atteinte des objectifs fixés dans le CREP de l'année précédente, de fixer les objectifs de l'année, recenser les besoins de formation et les désidératas de mobilité.
- **CREP** : le compte-rendu de l'entretien professionnel est le document résultant de l'entretien professionnel annuel entre un agent et son N+1.
- **Entretien prospectif** : l'entretien prospectif est le document dédié aux agents n'ayant pas pu bénéficier d'un entretien professionnel durant l'année (par exemple, par temps de présence insuffisant l'année précédente).
- **Fiche préparatoire** : la fiche préparatoire est le document dédié aux SHD permettant de gérer les différents cas de mobilité comme la mutation d'un agent ou celle du SHD.
- **Pilote National de Campagne** (PNC) : le PNC a pour rôle de superviser l'ensemble d'une campagne d'évaluation dont il est responsable, de la phase de préparation à la phase de restitution. Il est notamment responsable de la création de la campagne, ainsi que des périmètres locaux/régionaux (RLC) et des acteurs locaux associés.
- **Responsable Local de Campagne** (RLC) : il est l'acteur RH de niveau local/régional. Il initialise la campagne sur son périmètre local/régional et crée les sous-périmètres de proximité de la campagne, ainsi que les acteurs de proximité associés. Il a enfin pour rôle de superviser la campagne d'évaluation pour son périmètre dans le délai défini par le PNC.
- **Bureau RH de Proximité** (BRHP) : il est chargé de superviser la campagne sur son périmètre de proximité. Il est l'interlocuteur privilégié des agents et des encadrants. Il est en charge de la consolidation de la liste d'agents sur son périmètre et de sa transmission aux N+1. Il a les droits pour modifier les données administratives des agents. Il a enfin pour rôle de superviser la campagne d'évaluation pour son périmètre dans le délai défini par le PNC.

A noter que le rôle **BRHP de Proximité Consultation** est similaire, mais il peut seulement consulter le statut des entretiens, visualiser la campagne (statistiques) et effectuer des exports.

- **Supérieur Direct Hiérarchique** (SHD ou N+1) : il doit vérifier et valider la liste des agents qu'il doit évaluer, organiser et réaliser les entretiens professionnels de ses agents, rédiger et signer les entretiens et piloter son périmètre.
- **Autorité Hiérarchique** (AH ou N+2) : il a pour rôle d'apporter un deuxième regard à l'entretien de l'agent après rédaction et signature du N+1, puis de le signer à son tour.
- **Administrateur ministériel** (AM) : il est chargé d'initialiser, alimenter et mettre à jour les référentiels dans l'application (unités organisationnelles, catalogue de formation, population d'agents à évaluer).

<span id="page-33-0"></span>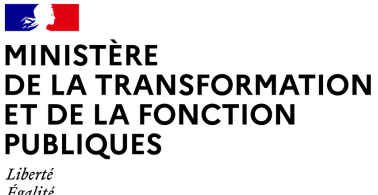

Égalité<br>Fraternité

**Les étapes de la campagne d'évaluation dans ESTEVE** 

**Cliquer sur les étapes pour accéder directement au détail** 

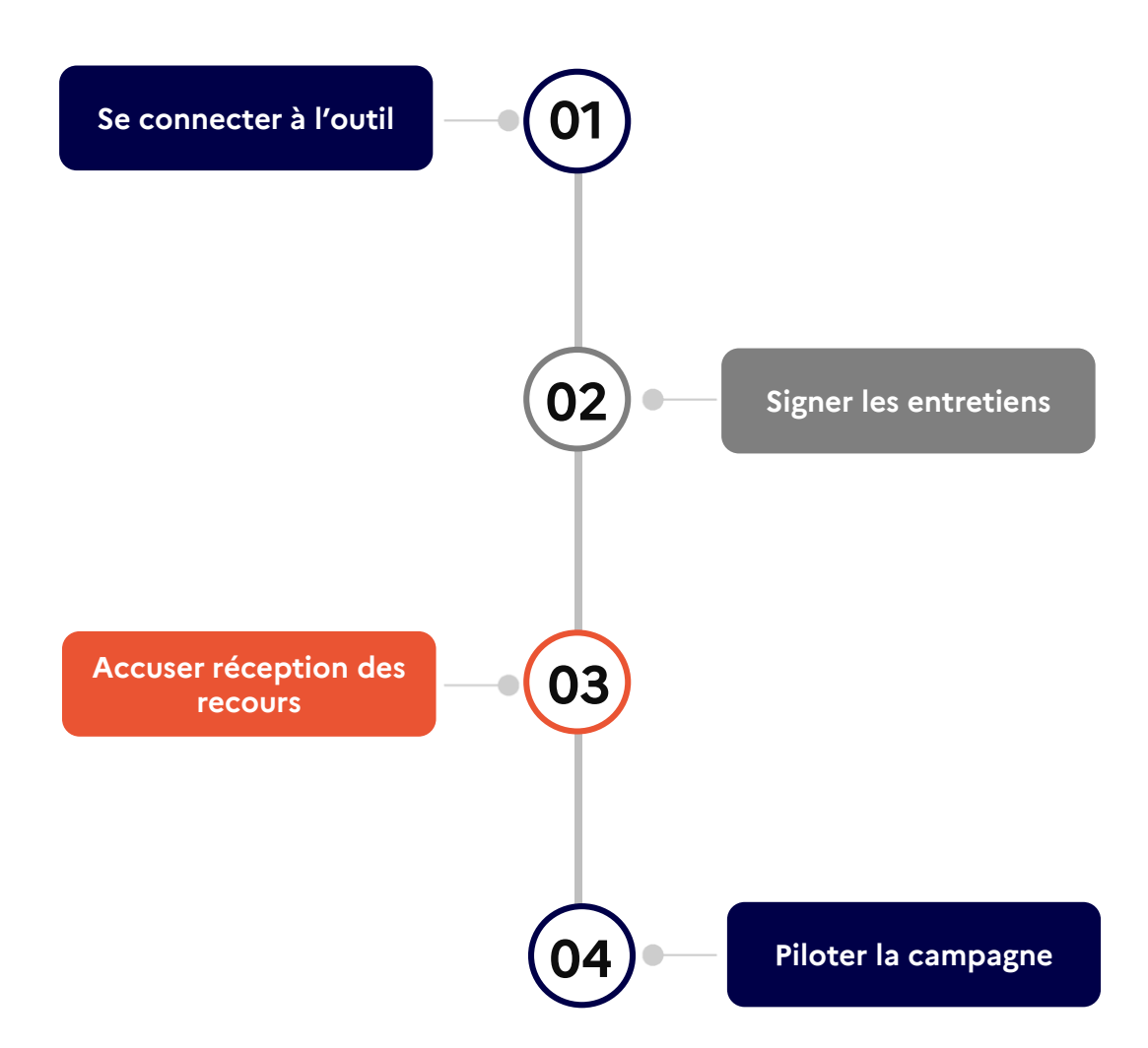

### <span id="page-34-0"></span> $\frac{1}{2}$ **MINISTÈRE** DE LA TRANSFORMATION ET DE LA FONCTION **PUBLIQUES**  $Libert\'e$ Égalité<br>Fraternité

**02 Signer les entretiens**

Ĭ.

**[Retour au sommaire](#page-33-0)**

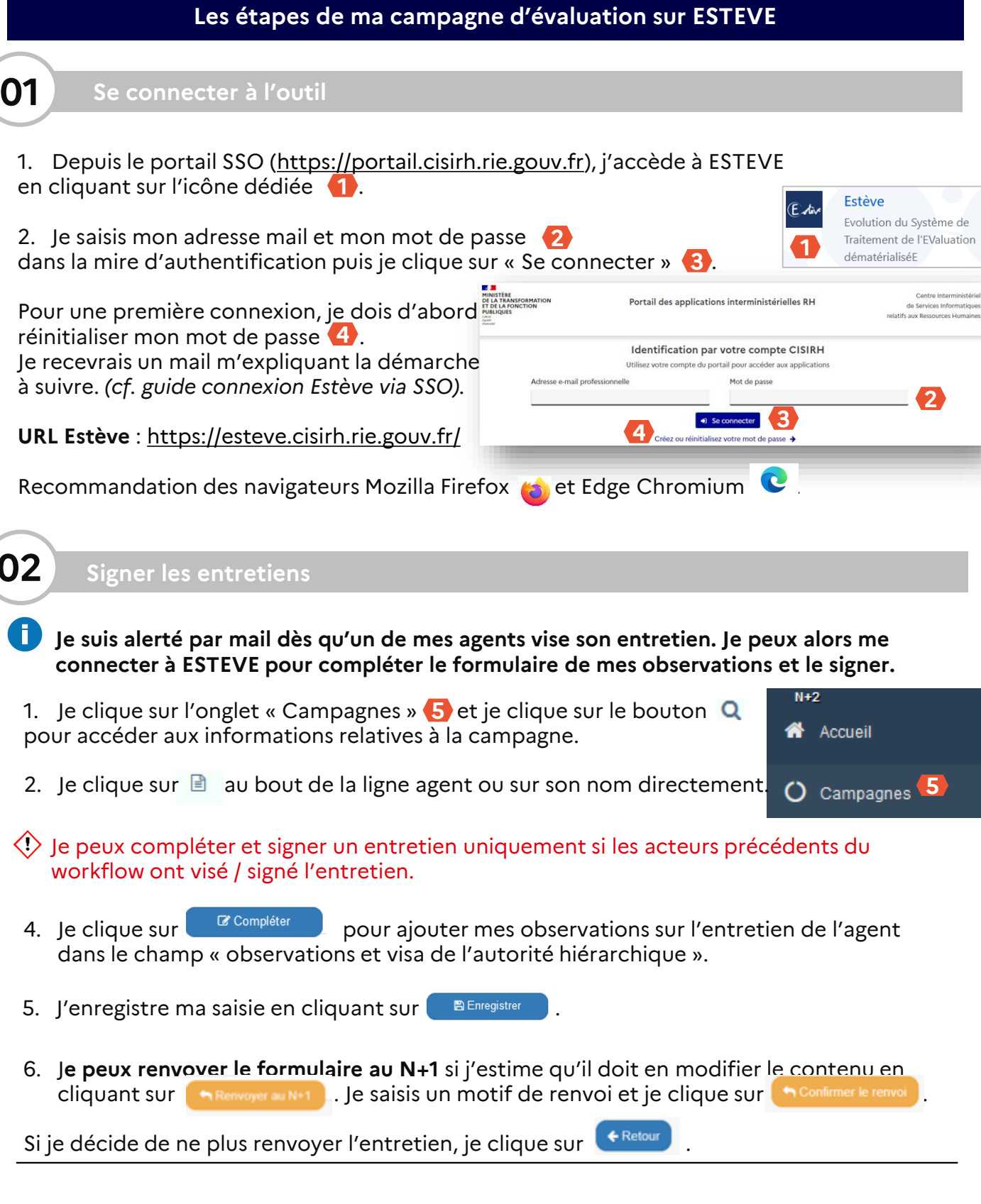

### <span id="page-35-0"></span> $\frac{1}{2}$ **MINISTÈRE** DE LA TRANSFORMATION ET DE LA FONCTION **PUBLIQUES**

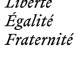

 $\overline{\mathcal{L}}$ 

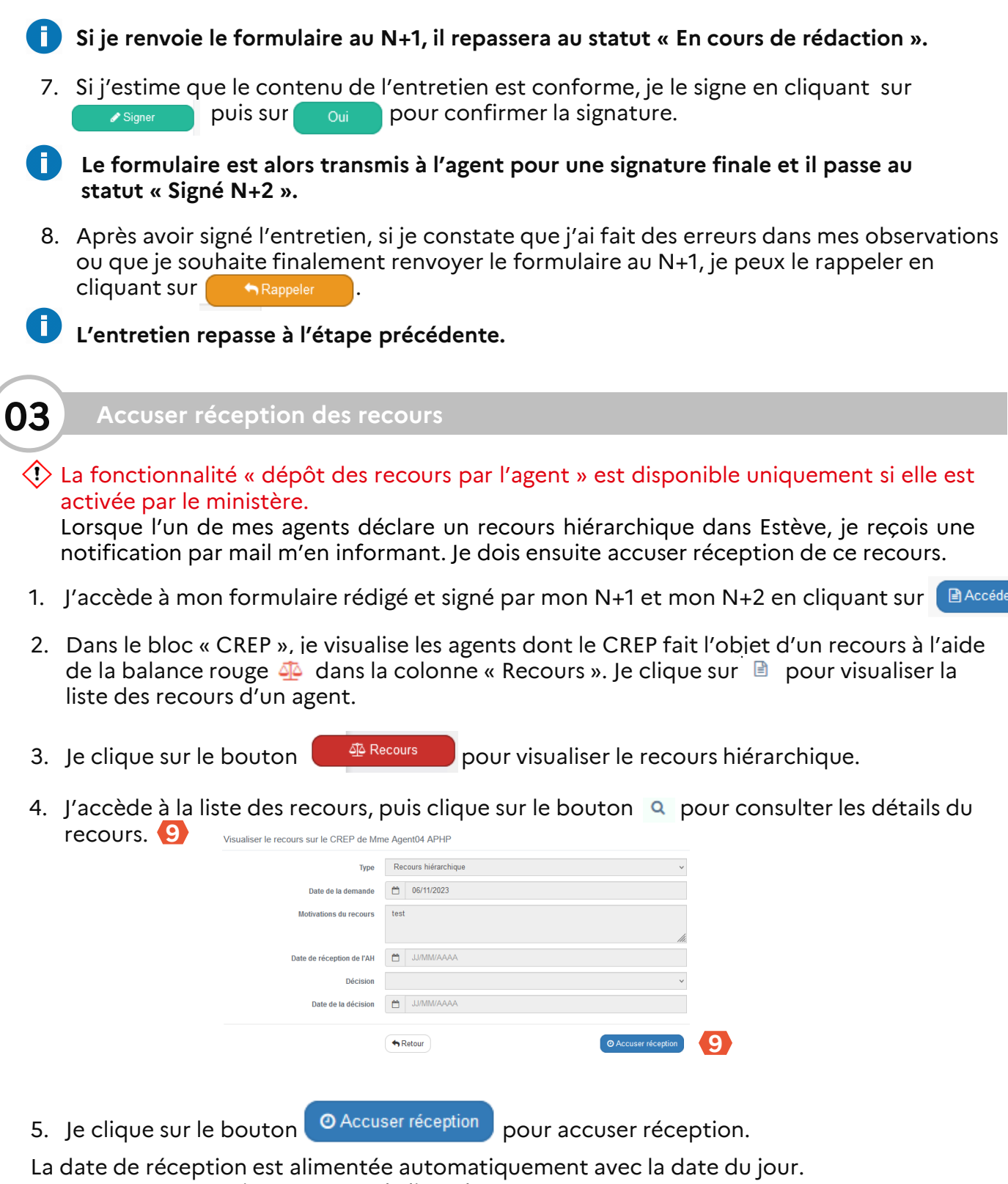

Je retourne automatiquement sur la liste des recours.

**Autorité Hiérarchique (AH ou N+2)**

<span id="page-36-0"></span>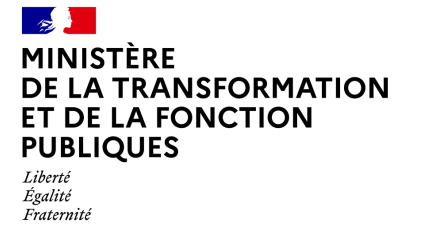

**[Retour au sommaire](#page-33-0)**

### **04 Piloter la campagne**

En tant que N+2, je pilote via ESTEVE la campagne sur mon périmètre d'agents. Je visualise l'avancement de la campagne et ses indicateurs.

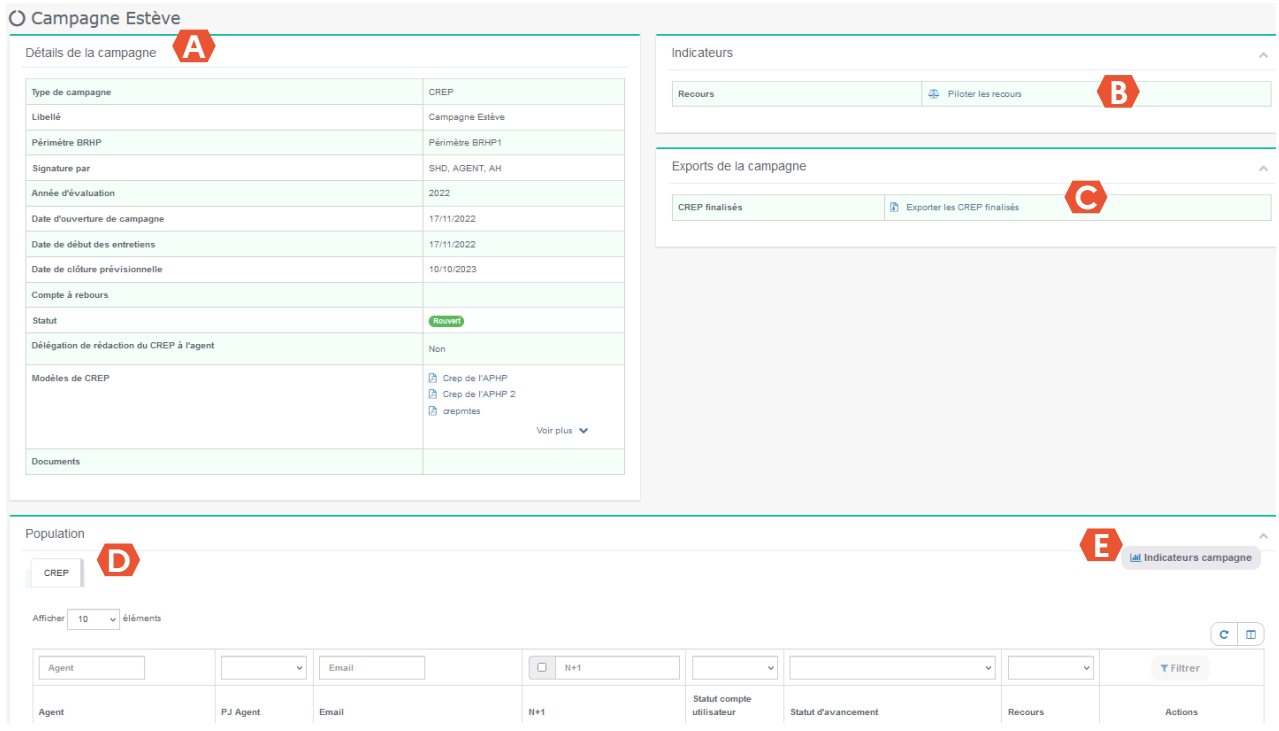

**A Tableau récapitulatif de la campagne**, permettant de :

- Voir l'ensemble des informations de la campagne
- Visualiser le statut de la campagne
- Voir le compte-à-rebours indiquant le nombre de jours restant avant la fin de la campagne
- De visualiser les modèles d'entretiens vierges

**B Indicateurs sur les recours:** en tant que N+2, je peux avoir la visibilité sur les statistiques précises relatives à l'état d'avancement des recours effectués sur les CREP de certains Agents en cliquant sur « Piloter les recours » 4 Piloter les recours

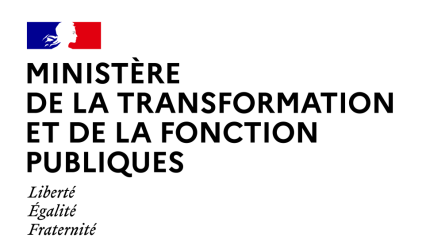

- **C Exports de la campagne:** en tant que N+2, je peux exporter les CREP finalisés de mes agents dans « Exports de la campagne » en cliquant sur **interest en Santana** Exporter les CREP finalisés Le téléchargement s'affiche dans le centre de notification, disponible en cliquant sur l'icône **et le**n haut de page. Une fois téléchargé, je peux l'ouvrir.
- **D CREP:** en tant que N+2, je peux suivre l'état d'avancement des entretiens de ma population d'agents.

Je peux également afficher les Agents selon le statut d'avancement de l'entretien, Adresse mail N+1 en cliquant sur le bouton « Filtrer »

**Indicateurs campagne :** permettent d'avoir une visibilité sur des statistiques précises **E** relatives à l'état d'avancement des entretiens de mon périmètre.

**La gestion des campagnes prospectives et préparatoires est identique à celle de l'évaluation professionnelle sur tous les processus du N+2 :** 

- **Complétion et signature des entretiens**
- **Import des entretiens papier**
- **Pilotage de la campagne (statistiques adaptées au workflow)**

Si l'AH ne fait pas partie du workflow de signature (cf. [page](#page-31-0) 2), il n'accèdera donc pas aux **entretiens dans l'outil. Si l'agent ne fait pas partie du workflow de signature, les étapes d'avancement de l'entretien seront modifiées.**

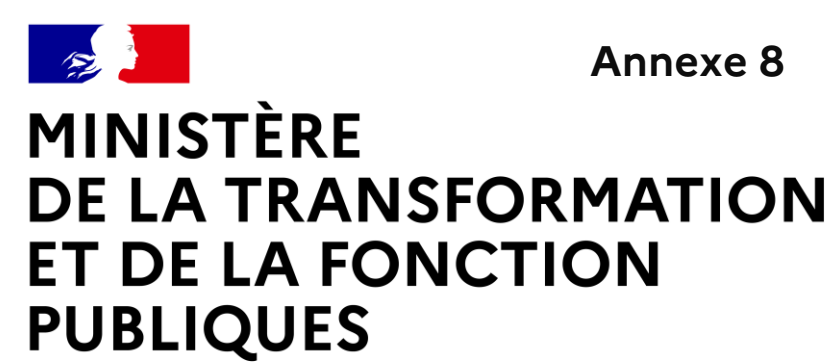

Liberté Égalité Fraternité

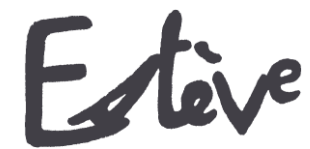

# **E**volution du **S**ystème de **T**raitement de l'**EV**aluation Dématérialisé**E**

# **Guide utilisateur**

**AGENT**

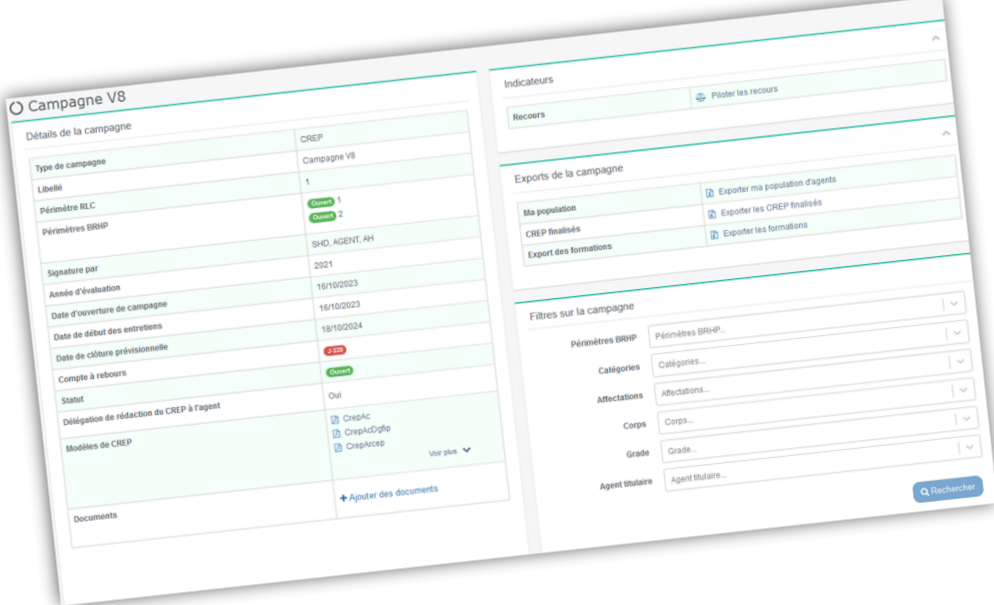

<span id="page-39-0"></span>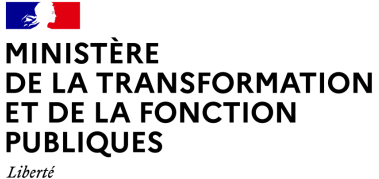

Égalité –<br>*Fraternité* 

### **Quelques mots d'introduction**

L'entretien professionnel est une étape importante dans la vie des agents de la fonction publique, dans la mesure où il constitue un moment d'échange privilégié entre l'agent et son N+1. C'est l'occasion de faire le point sur les objectifs annuels de l'agent, ses besoins en formation et ses attentes en termes de carrière et d'avancement.

Le compte-rendu de l'entretien professionnel (CREP) est indispensable aux gestionnaires RH pour traiter au mieux les aspirations et besoins de l'agent.

ESTEVE est un outil permettant de réaliser l'ensemble d'une campagne d'évaluation professionnelle, de la phase de préparation de la campagne à la signature du CREP par l'agent.

Il a été co-construit par le CISIRH, le Ministère des Armées et le Ministère de la Transition écologique et solidaire, dans le but de :

- Améliorer les **processus de travail** des gestionnaires RH
- Améliorer la **qualité de service** pour les bénéficiaires des campagnes d'évaluation
- Améliorer la **performance** de l'administration publique

ESTEVE se développe en allant plus loin que la gestion des CREP. L'outil permet de gérer toute la chaîne des entretiens en proposant des fiches préparatoires en cas de mobilité et des entretiens prospectifs pour les agents n'ayant pas pu bénéficier d'un entretien professionnel.

### **L'agent**

Dans le cadre de l'utilisation d'ESTEVE, le document suivant vous permettra, en tant qu'agent, d'être guidé dans le nouveau mode de fonctionnement d'une campagne d'évaluation.

Pour rappel, **l'agent** est le bénéficiaire principal du processus d'évaluation professionnelle, qui vise à évaluer ses compétences et objectifs, mais également à recenser ses aspirations professionnelles.

Il peut également être associé aux processus de fiches préparatoires et des entretiens prospectifs. En effet, l'agent et l'AH n'y sont pas forcément associés, cela dépend du workflow de signature et des acteurs identifiés lors de l'ouverture de la campagne par le PNC.

- **WORKFLOW « SHD »** : SIGNÉ N+1
- **WORKFLOW « SHD + AGENT » :** SIGNÉ N+1 SIGNÉ DÉFINITIVEMENT
- **WORKFLOW « SHD + AGENT + AH » :** SIGNÉ N+1 VISÉ AGENT SIGNÉ N+2 SIGNÉ DÉFINITIVEMENT

A noter que les deux typologies de campagne de fiches préparatoires et entretiens prospectifs ne sont pas pratiquées par tous les ministères.

### MINISTÈRE **DE LA TRANSFORMATION ET DE LA FONCTION PUBLIQUES** Liberté

Égalité Fraternité

### **Glossaire**

- **Entretien professionnel** : temps d'échange annuel et individuel entre le supérieur hiérarchique direct (N+1) et l'agent afin d'évaluer l'atteinte des objectifs fixés dans le CREP de l'année précédente, de fixer les objectifs de l'année, recenser les besoins de formation et les désidératas de mobilité.
- **CREP** : le compte-rendu de l'entretien professionnel est le document résultant de l'entretien professionnel annuel entre un agent et son N+1.
- **Entretien prospectif** : l'entretien prospectif est le document dédié aux agents n'ayant pas pu bénéficier d'un entretien professionnel durant l'année (par exemple, par temps de présence insuffisant l'année précédente).
- **Fiche préparatoire** : la fiche préparatoire est le document dédié aux SHD permettant de gérer les différents cas de mobilité comme la mutation d'un agent ou celle du SHD.
- **Pilote National de Campagne** (PNC) : le PNC a pour rôle de superviser l'ensemble d'une campagne d'évaluation dont il est responsable, de la phase de préparation à la phase de restitution. Il est notamment responsable de la création de la campagne, ainsi que des périmètres locaux/régionaux (RLC) et des acteurs locaux associés.
- **Responsable Local de Campagne** (RLC) : il est l'acteur RH de niveau local/régional. Il initialise la campagne sur son périmètre local/régional et crée les sous-périmètres de proximité de la campagne, ainsi que les acteurs de proximité associés. Il a enfin pour rôle de superviser la campagne d'évaluation pour son périmètre dans le délai défini par le PNC.
- **Bureau RH de Proximité** (BRHP) : il est chargé de superviser la campagne sur son périmètre de proximité. Il est l'interlocuteur privilégié des agents et des encadrants. Il est en charge de la consolidation de la liste d'agents sur son périmètre et de sa transmission aux N+1. Il a les droits pour modifier les données administratives des agents. Il a enfin pour rôle de superviser la campagne d'évaluation pour son périmètre dans le délai défini par le PNC.

A noter que le rôle **BRHP de Proximité Consultation** est similaire, mais il peut seulement consulter le statut des entretiens, visualiser la campagne (statistiques) et effectuer des exports.

- **Supérieur Direct Hiérarchique** (SHD ou N+1) : il doit vérifier et valider la liste des agents qu'il doit évaluer, organiser et réaliser les entretiens professionnels de ses agents, rédiger et signer les entretiens et piloter son périmètre.
- **Autorité Hiérarchique** (AH ou N+2) : il a pour rôle d'apporter un deuxième regard à l'entretien de l'agent après rédaction et signature du N+1, puis de le signer à son tour.
- **Administrateur ministériel** (AM) : il est chargé d'initialiser, alimenter et mettre à jour les référentiels dans l'application (unités organisationnelles, catalogue de formation, population d'agents à évaluer).

<span id="page-41-0"></span>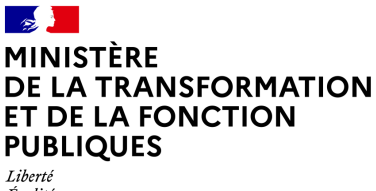

Liberté<br>Égalité<br>Fraternité

### **Les étapes de la campagne d'évaluation dans ESTEVE**

**Cliquer sur les étapes pour accéder directement au détail** 

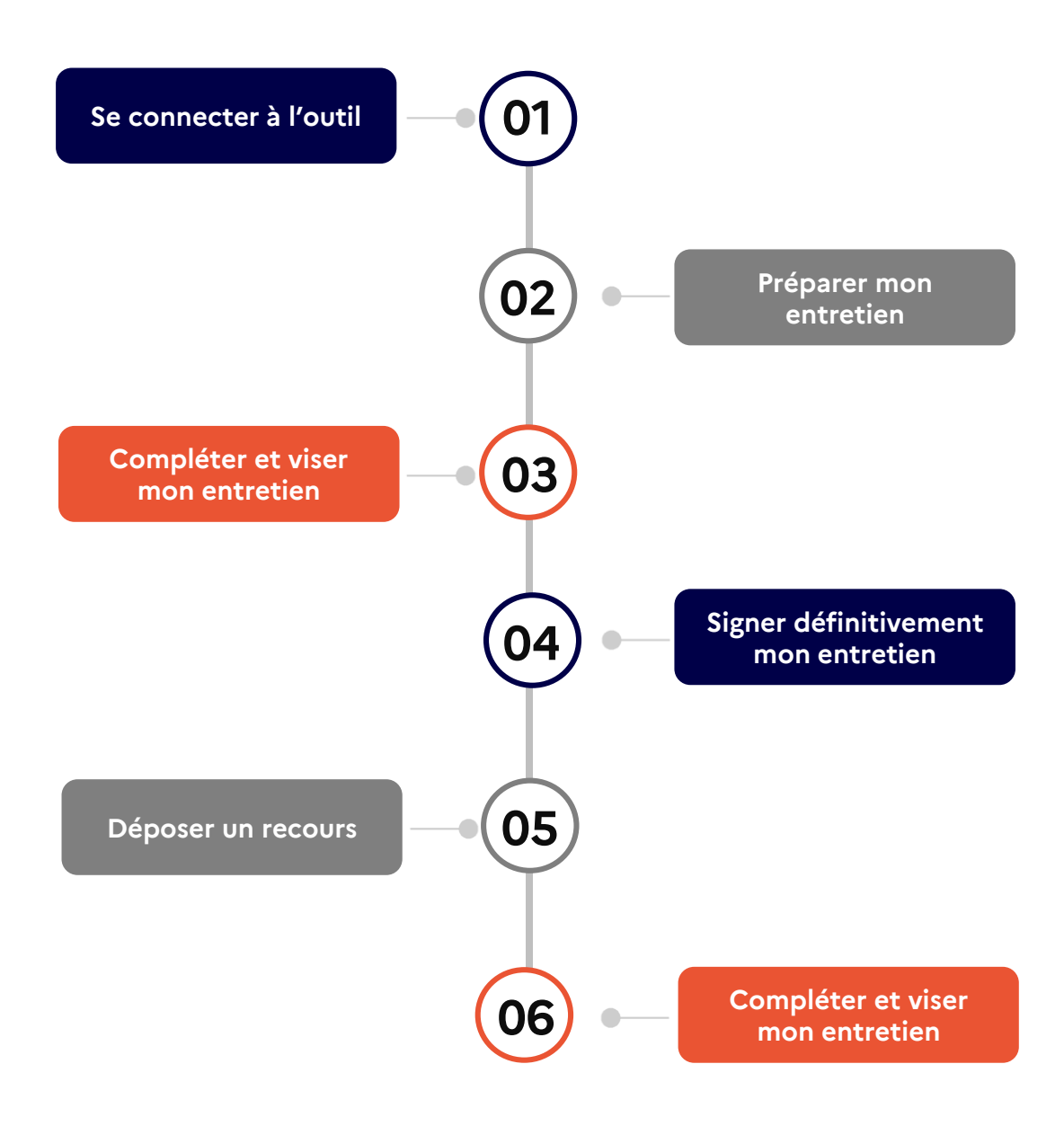

<span id="page-42-0"></span>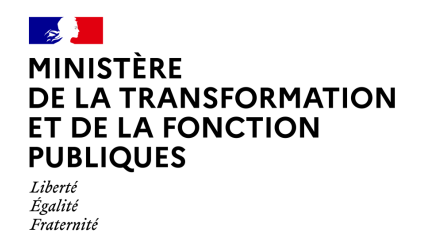

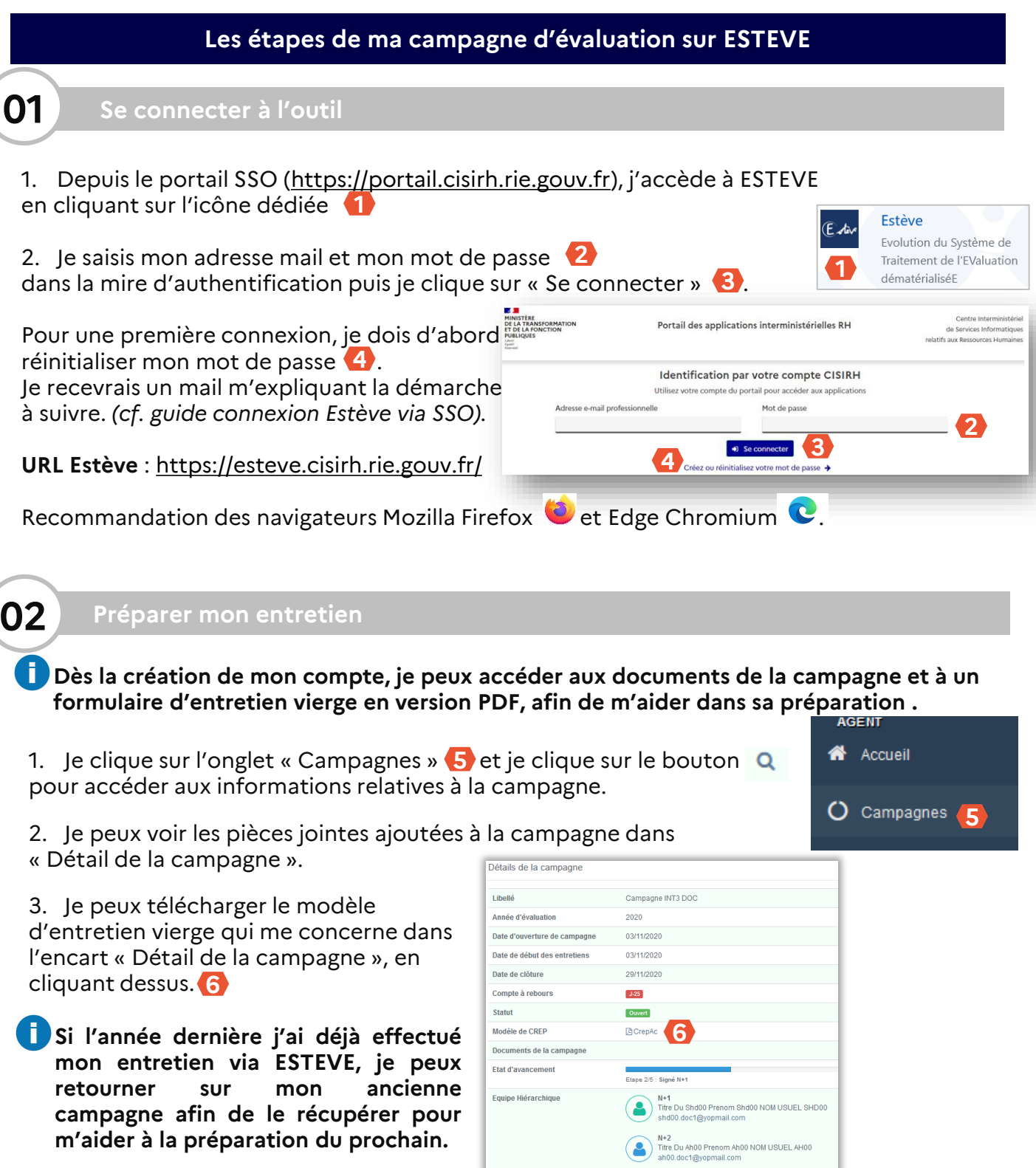

**Référent RH** 

M. Brhp DOC<br>brhp.doc@yopmail.com

<span id="page-43-0"></span>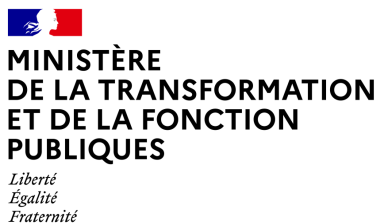

Fraternité

**[Retour au sommaire](#page-41-0)**

**Agent**

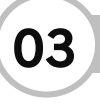

### **03 Compléter et viser mon entretien**

- **Après mon entretien avec mon N+1, ce dernier le signe et il m'est alors automatiquement transmis dans ESTEVE. Je suis alerté par mail de la signature de mon N+1. Je dois me connecter à ESTEVE pour compléter et viser mon entretien.**
- 1. Je clique sur l'onglet « Campagnes » 7 et je clique sur le bouton pour accéder aux informations relatives à la campagne.
- 2. J'accède à mon formulaire rédigé et signé par mon N+1 en cliquant **SUI Accéder**

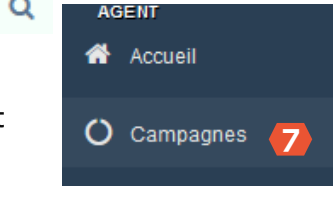

3. Je visualise l'ensemble des saisies renseignées par mon N+1. Je peux ajouter mes observations en cliquant sur **EX Compléter** . J'ai alors accès aux champs qui me sont réservés en encadré vert pour plus de visibilité.

4. Lorsque j'ai terminé ma saisie, je clique sur **le BEnregistrer** . Je peux laisser en l'état le formulaire et revenir plus tard pour effectuer de nouvelles saisies.

**Mon N+1 a la possibilité de me déléguer la saisie de ses champs dans le CREP. Le cas échéant, je suis notifié par mail et doit les compléter à sa place.**  Un bandeau rouge s'affiche en en-tête du CREP : **A Ce CREP fait l'objet d'une délégation** à l'agent

**Une fois terminé, je peux mettre fin à la délégation en cliquant sur** .

- 5. Pour viser mon entretien, je clique sur **Election Controllection**. Le formulaire est alors transmis au N+2 qui ajoutera des observations et signera à son tour l'entretien.
- 6. J'ai la possibilité de ne pas viser mon entretien et de le renvoyer à mon N+1 pour effectuer des modifications sur les saisies. Je clique sur **August 2008** Je saisis un motif de renvoi et je clique sur **h** Confirmer le renvoi .

Si je décide de ne plus renvoyer le formulaire, je clique sur **tus** retour

**Si je renvoie le formulaire au N+1, il repassera au statut « En cours de rédaction ».**

- **J'ai la possibilité de refuser de viser mon entretien. Je dois m'entretenir avec mon N+1 pour l'en informer, il devra notifier le « Refus de Visa ». Une fois le refus enregistré par le N+1, mon entretien est envoyé au N+2 pour signature.**
- **A noter que le processus de complétion et de signature pour les entretiens prospectifs et les fiches préparatoires est identique au CREP.**

**Cependant, si l'AH ne fait pas partie du workflow de signature (***cf. [page](#page-39-0) 2***), je devrais alors signer définitivement sans viser le document.**

<span id="page-44-0"></span>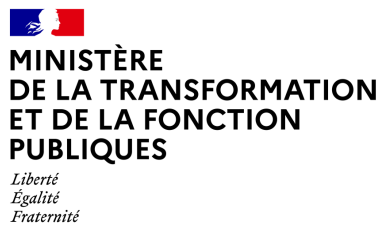

**Agent**

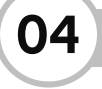

**04 Signer définitivement mon entretien**

- **Je suis alerté par mail de la signature de mon N+2. Je dois alors accéder à nouveau à mon entretien.**
- **■** Accéder 1. J'accède à mon formulaire rédigé et signé par mon N+1 et mon N+2 en cliquant sur
- 2. Je visualise les observations de mon N+2 dans l'encart « Circuit de validation » puis signe mon Entretien en cliquant sur **August**

**J'ai la possibilité de ne pas signer mon entretien et de le renvoyer à mon N+2 pour effectuer des modifications sur les saisies. Je prends contact avec mon BRHP.**

La signature de mon entretien ne vaut pas approbation. Cela ne m'empêche pas de contester son contenu et d'entamer une procédure de recours si je le souhaite. Les délais et voies de recours sont expliquées en bas du formulaire.

3. Après avoir signé mon entretien, je visualise la version finalisée en PDF et peux l'exporter en cliquant sur l'icône <sub>en</sub> en haut à droite de l'écran ou directement sur le bouton d' de la visionneuse.

 $\diamondsuit$  Seuls les entretiens finalisés (étape 5/5) disposeront d'un certificat numérique authentifiant leur validité juridique.

- **J'ai la possibilité de refuser de signer mon entretien. Je dois m'entretenir avec mon N+1 pour l'en informer, il devra notifier le « Refus de signature ». Une fois le refus enregistré par le N+1, l'entretien est alors finalisé et la mention « refus de signature » est inscrite dans le version PDF de l'entretien.**
- **A noter que le processus de complétion et de signature pour les entretiens prospectifs et les fiches préparatoires est identique au CREP. Cependant, si l'AH ne fait pas partie du workflow de signature (***cf. [page](#page-39-0) 2***), je devrais alors signer définitivement sans viser le document.**

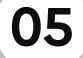

### **05 Déposer un recours**

- $\langle \rangle$  La fonctionnalité « dépôt des recours par l'agent » est disponible uniquement si elle est activée par le ministère.
- 1. J'accède à mon formulaire rédigé et signé par mon N+1 et mon N+2 en cliquant sur **E** Accéder
- 2. Je clique sur le bouton **et de Recours** pour déposer un recours.

<span id="page-45-0"></span>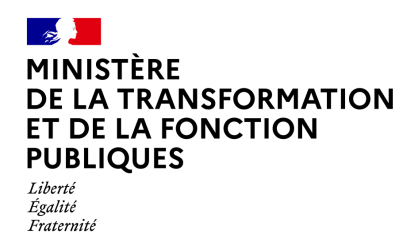

### **A. Dépôt d'un recours hiérarchique**

**Je peux déposer un recours hiérarchique concernant mon CREP. Ce type de recours est instancié par le BRHP. Le bouton « Recours » n'est visible que si la fonctionnalité « dépôt des recours par l'agent » est activée au niveau du ministère et uniquement dans un délai de 15 jours francs, à compter de la date de signature de l'entretien.**

- 3. Je visualise la liste des recours et clique sur **+Déposer un recours hiérarchique** pour en ajouter un.
- 4. Je renseigne les motivations du recours hiérarchique puis clique sur **Pa Soumettre** pour enregistrer.
- Je retourne automatiquement sur la liste des recours. Le message suivant s'affiche **8**. **8**

Recours déclaré avec succès!

**Lorsque le recours est enregistré, une ligne récapitulative est visible dans mon CREP : . Mon N+1, N+2 et mon BRHP sont notifiés par mail.**

5. Je consulte la liste de mes recours en cliquant à nouveau sur **de Recours**. Je visualise toutes les informations de la décision. Je serai notifié par mail une fois que la décision sera traitée.

### **B. Dépôt d'un recours CAP/CCP**

**Après notification de la décision du recours hiérarchique, je peux déposer un recours en CAP si j'estime que la décision n'est pas satisfaisante, dans un délai d'1 mois à compter de la date de décision. Ce type de recours est instancié uniquement par le RLC.**

6. Je visualise la liste des recours et clique sur  $\mathfrak{p}$  + Déposer un recours en CAP/CCP pour en ajouter un.

**9**

- 
- 7. Je renseigne le type de recours et les motivations puis clique sur **Pa Soumettre** pour enregistrer.
- Je retourne automatiquement sur la liste des recours. Le message suivant s'affiche <sup>9</sup>.

Recours déclaré avec succès!

**Lorsque le recours est enregistré, une ligne récapitulative est visible dans mon CREP : . Mon N+1, N+2 et mon RLC sont notifiés par mail.**

8. Je consulte la liste de mes recours en cliquant à nouveau sur **Exterior Bandana**. Je visualise toutes les informations de la décision. Je serai notifié par mail une fois que la décision sera traitée.

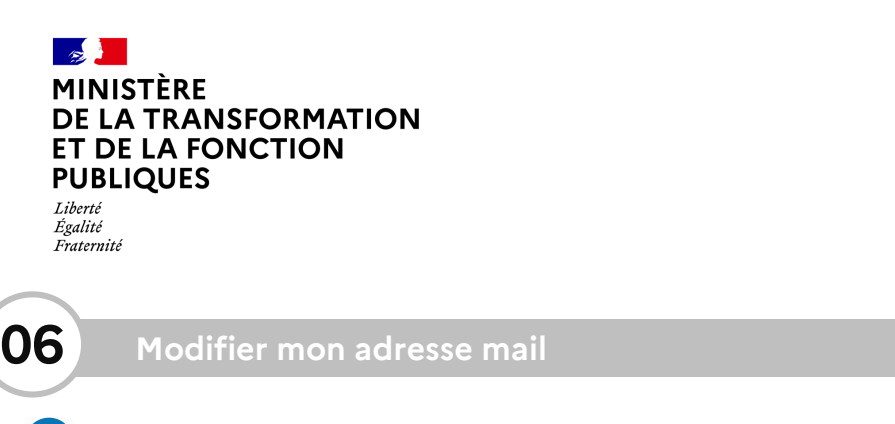

- **J** Je peux modifier mon adresse e-mail Estève en cas de changement de celle-ci en conservant mon historique associé. Prenom Agent001 NOM USUEL AGENT001 v
- 1. J'ouvre le menu « Profil » en haut à droite de l'écran. Profil Aide 2. Je clique sur le bouton **EX**Modifier mon adresse mail pour accéder Déconnexion  $\ddot{\phantom{a}}$ à l'écran de modification.
- 3. Je renseigne ma nouvelle adresse mail ainsi que mon ministère de rattachement en suivant les indications de la pop-up puis clique sur le bouton *unique de la pop-up puis clique de la bouton*
- **Une notification par mail est envoyée à l'agent pour poursuivre le processus. Après confirmation, il doit attendre la validation de l'administrateur de l'application pour prise en compte définitive.**